## <span id="page-0-0"></span>**Dell™ Vostro™ 430** 서비스 설명서

[컴퓨터에서 작업하기](file:///C:/data/systems/vos430/ko/sm/work.htm) [부품 분리 및 장착](file:///C:/data/systems/vos430/ko/sm/parts.htm) [시스템 보드 레이아웃](file:///C:/data/systems/vos430/ko/sm/tech_sysbd_diagram.htm) <u>[사양](file:///C:/data/systems/vos430/ko/sm/specs.htm)</u><br>[시스템 설치 프로그램](file:///C:/data/systems/vos430/ko/sm/bios.htm) <u>[암호](file:///C:/data/systems/vos430/ko/sm/passwords.htm)</u><br>[진단 프로그램](file:///C:/data/systems/vos430/ko/sm/diags.htm)

## 주**,** 주의 및 경고

주**:** 주는 컴퓨터를 보다 효율적으로 사용하는 데 도움을 주는 중요 정보를 제공합니다.

주의**:** 주의는 지침을 준수하지 않을 경우의 하드웨어 손상이나 데이터 손실 위험을 설명합니다**.** 

#### 경고**:** 경고는 재산상의 피해나 심각한 부상 또는 사망을 유발할 수 있는 위험이 있음을 알려줍니다**.**

Dell™ n 시리즈 컴퓨터를 구입한 경우 본 문서의 Microsoft® Windows® 운영 체제에 관련된 사항들은 적용되지 않습니다.

### 이 문서의 정보는 사전 통보 없이 변경될 수 있습니다**. © 2009 Dell Inc.** 저작권 본사 소유**.**

Dell Inc.의 서면 승인 없이 어떠한 방식으로든 본 자료를 무단 복제하는 행위는 엄격히 금지됩니다.

본 설명서에 사용된 상표인 *Dell, DELL* 로고 및 *Vostro* 는 Dell Inc.의 상표입니다. *ATI Radeon* 은 Advanced Micro Devices, Inc.의 상표입니다. *Intel* 및 *Core*는 Intel<br>Corporation의 상표 또는 등록 상표입니다. *Blu-ray Disc*는 Blu-ray Disc Association의 상표입니다. *Micr* 

본 문서에서 특정 회사의 표시나 제품 이름을 지칭하기 위해 기타 상표나 상호를 사용할 수도 있습니다. Dell Inc.는 자사가 소유하고 있는 것 이외에 기타 모든 상표 및 상호에 대한 어떠한 소유권도 없습니다.

2009년 12월 Rev. A00

<span id="page-1-0"></span>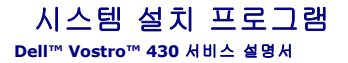

 $\bullet$  개요

- $\bigcirc$  시스템 설치 프로그램 시작
- 시스템 설치 프로그램 옵션
- **부팅 메뉴**

## <span id="page-1-1"></span>개요

다음과 같은 경우 시스템 설치 프로그램을 사용하십시오.

- <sup>l</sup> 컴퓨터에 있는 하드웨어를 추가, 변경 또는 분리한 후 시스템 구성 정보를 변경하는 경우
- l 사용자 암호와 같은 사용자 선택 가능 옵션을 설정 또는 변경하는 경우
- l 현재의 메모리 용량을 읽거나 설치되어 있는 하드 드라이브 종류를 설정하는 경우

시스템 설치 프로그램을 사용하기 전에 나중에 참조할 수 있도록 시스템 설치 프로그램 화면 정보를 기록해 두는 것이 좋습니다.

주의**:** 컴퓨터 전문가가 아닌 경우 이 프로그램의 설정을 변경하지 마십시오. 일부 설정을 변경할 경우 컴퓨터가 올바르게 작동하지 않을 수 있습니다.

### <span id="page-1-2"></span>시스템 설치 프로그램 시작

- 
- 1. 컴퓨터를 켜거나 재시작합니다.<br>2. 청색 **DELL™** 로고가 표시되면 F2 프롬프트가 나타나는지 확인합니다.
- 3. 이 F2 프롬프트가 나타나면 <F2> 키를 즉시 누릅니다.

주**:** F2 프롬프트는 키보드가 초기화되었음을 표시합니다. 이 프롬프트는 매우 빨리 나타날 수 있으므로, 나타나는지 확인한 후 <F2> 키를 눌러야 합니다. 프롬프트가 나타나기 전 에 <F2> 키를 누르면 이 키 입력이 유실됩니다.

 $4.$  운영 체제 로고가 나타나는 데 시간이 오래 소요되면 Microsoft® Windows® 바탕 화면이 표시될 때까지 기다린 다음 컴퓨터를 종료하고 다시 시도합니다.

## <span id="page-1-3"></span>시스템 설치 프로그램 옵션

주**:** 해당 컴퓨터 및 설치된 장치에 따라 이 항목에 나열된 항목이 표시될 수도 있고 나열된 것과 똑같이 표시되지 않을 수도 있습니다.

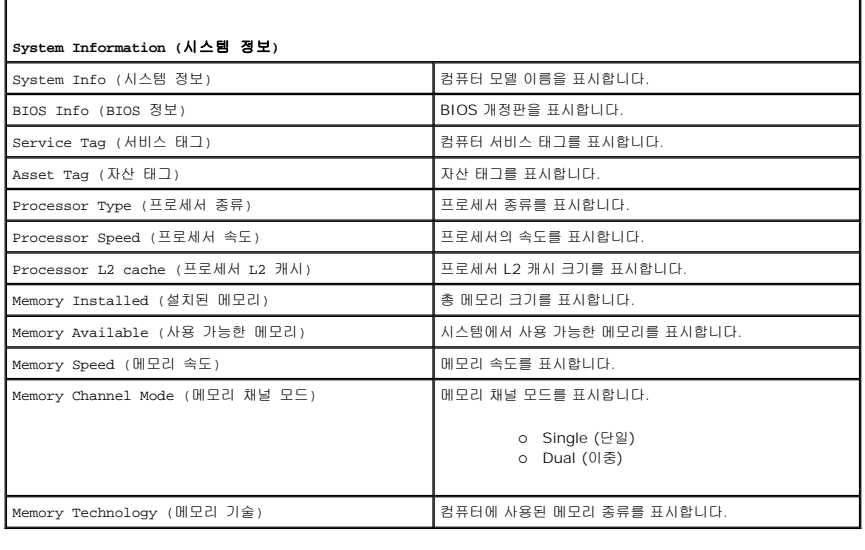

**Standard CMOS Features** (표준 CMOS 기능)

System Time (시스템 시간) And All All All All All All All All 실정합니다.

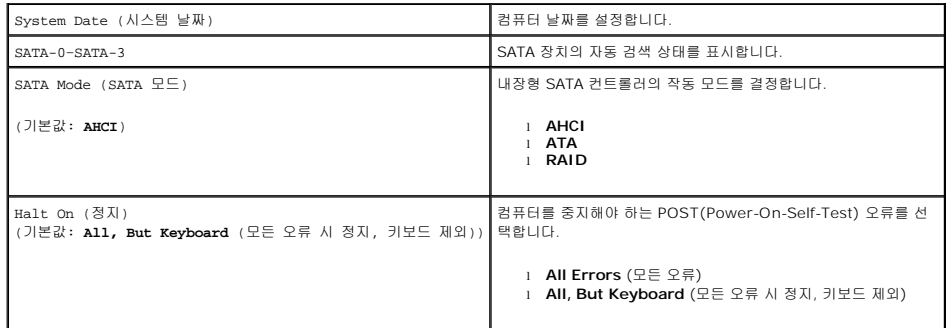

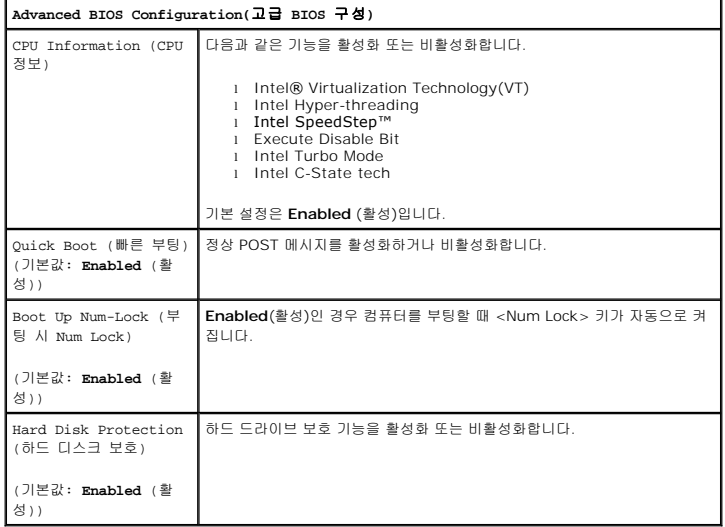

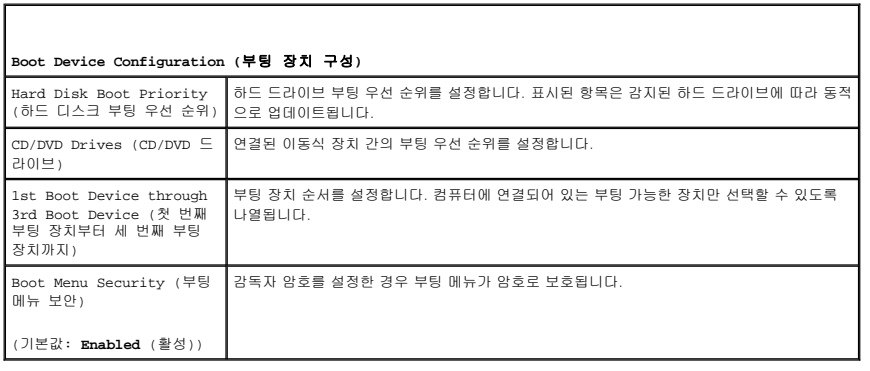

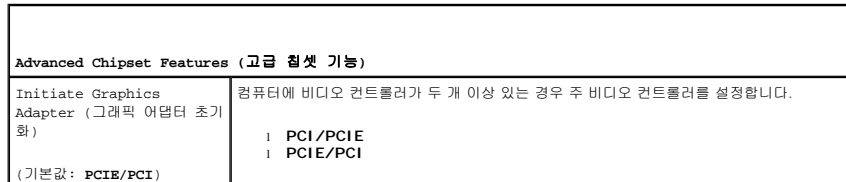

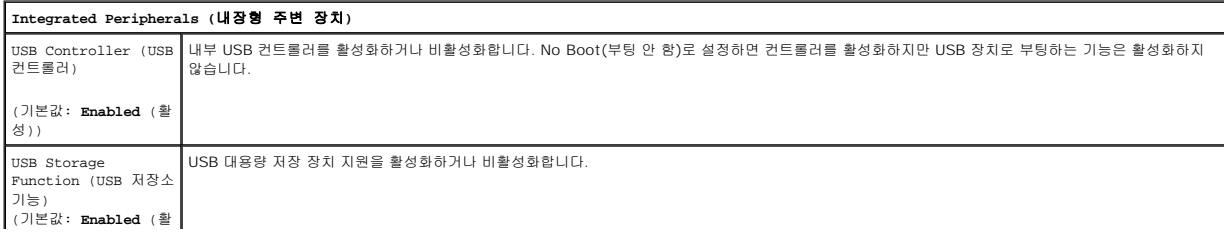

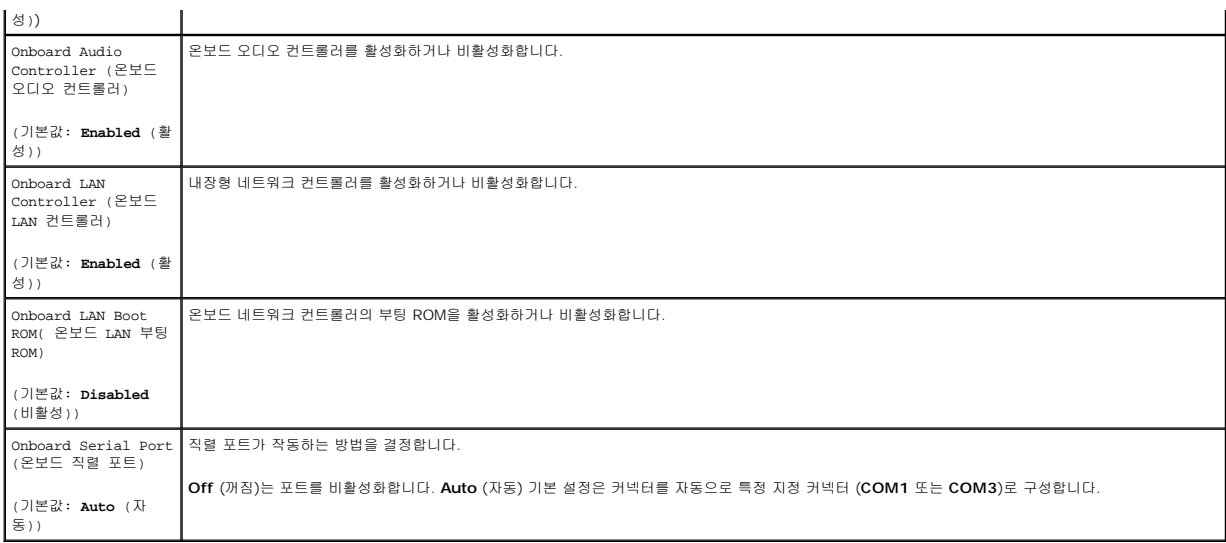

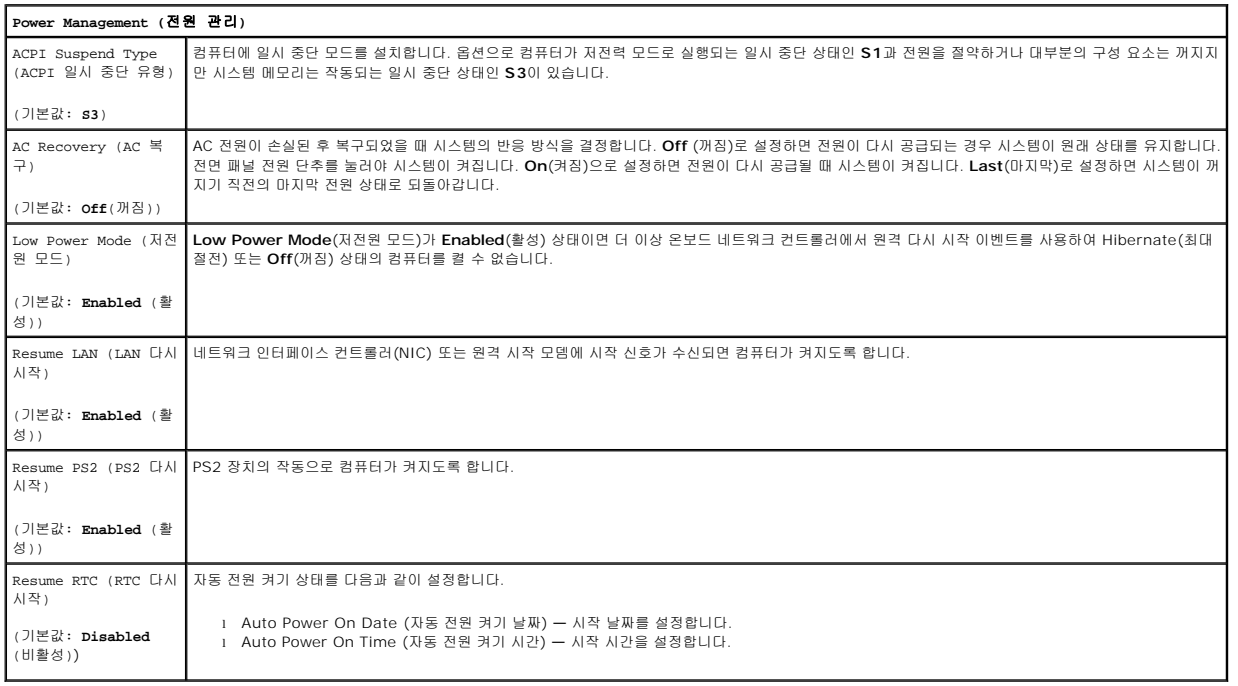

## <span id="page-3-0"></span>부팅 메뉴

부팅 메뉴를 사용하면 시스템 설치 프로그램을 시작하지 않고 부팅 순서를 일시적으로 설정할 수 있습니다. 또한 이 절차를 사용하여 컴퓨터에서 진단을 실행할 수 있습니다.

부팅 메뉴를 사용하여 시스템 설치 프로그램을 시작하려면 다음을 수행하십시오.

- 
- 
- 1. 컴퓨터를 켜거나 재시작합니다.<br>2. Dell™ 로고가 나타나면 즉시 <F12> 키를 누릅니다.<br>3. 시스템 설치 프로그램을 시작하는 옵션을 지정한 다음 <Enter> 키를 누릅니다.

주**:** 부팅 메뉴를 변경해도 시스템 설치 프로그램에 저장된 부팅 순서는 변경되지 않습니다.

### <span id="page-4-0"></span>진단 프로그램 **Dell™ Vostro™ 430** 서비스 설명서

**O** [Dell Diagnostics](#page-4-1)

- [전원 단추 표시등 코드](#page-5-0)
- [경고음 코드](#page-5-1)

### <span id="page-4-1"></span>**Dell Diagnostics**

### **Dell Diagnostics** 사용 시기

작업을 시작하기 전에 다음 절차를 인쇄해 두는 것이 좋습니다.

- 주**:** Dell Diagnostics 소프트웨어는 Dell™ 컴퓨터에서만 사용할 수 있습니다.
- 주**:** *Drivers and Utilities* 매체는 선택 사양으로, 컴퓨터와 함께 제공되지 않을 수 있습니다.

시스템 설치 프로그램 ([시스템 설치 프로그램 시작](file:///C:/data/systems/vos430/ko/sm/bios.htm#wp1157779) 참조) 을 시작하고 컴퓨터 구성 정보를 검토하고 검사할 장치가 시스템 설치 프로그램에 표시되고 활성 상태인지 확인하십시오.

하드 드라이브 또는 *Drivers and Utilities* 매체에서 Dell Diagnostics를 시작합니다.

### 하드 드라이브에서 **Dell Diagnostics** 시작

- 1. 컴퓨터를 켜거나 재시작합니다.
- 2. DELL 로고가 나타나면 즉시 <F12> 키를 누릅니다.

주**:** 진단 프로그램 유틸리티 파티션을 찾을 수 없다는 메시지가 나타나면 *Drivers and Utilities* 매체에서 Dell Diagnostics를 실행합니다.

운영 체제 로고가 나타나는 데 시간이 오래 소요되면 Microsoft® Windows® 바탕 화면이 표시될 때까지 기다린 다음 컴퓨터를 종료하고 다시 시도합니다.

- 3. 부팅 장치 목록이 표시되면 **Boot to Utility Partition** (유틸리티 파티션으로 부팅) 을 선택하고 <Enter> 키를 누릅니다.
- 4. Dell Diagnostics 기본 메뉴가 나타나면 실행할 검사를 선택합니다.

### **Drivers and Utilities** 매체에서 **Dell Diagnostics** 시작

- 1. *Drivers and Utilities* 매체를 삽입합니다*.*
- 2. 컴퓨터를 종료했다가 재시작합니다.

DELL 로고가 나타나면 즉시 <F12> 키를 누릅니다.

시간이 초과되어 Windows 로고가 나타나면 Windows 바탕 화면이 표시될 때까지 기다린 다음 컴퓨터를 종료하고 다시 시도합니다.

주**:** 이 단계를 실행하면 부팅 순서가 한 번만 변경됩니다. 다음 부팅 시에는 시스템 설치 프로그램에 지정된 장치 순서대로 부팅됩니다.

- 3. 부팅 장치 목록이 표시되면 **Onboard or USB CD-ROM Drive** (온보드 또는 USB CD-ROM 드라이브)를 선택하고 <Enter> 키를 누릅니다.
- 4. 나타나는 메뉴에서 **Boot from CD-ROM**(CD-ROM에서 부팅) 옵션을 선택하고 <Enter> 키를 누릅니다.
- 5. 1을 입력하여 메뉴를 시작하고 <Enter> 키를 눌러 계속합니다.
- 6. 번호가 지정된 목록에서 **Run the 32 Bit Dell Diagnostics** (32비트 Dell Diagnostics 실행) 를 선택합니다. 여러 버전이 나열되는 경우 컴퓨터에 해당하는 버전을 선택합니 다.
- 7. Dell Diagnostics 기본 메뉴가 나타나면 실행할 검사를 선택합니다.

#### **Dell Diagnostics** 기본 메뉴

1. Dell Diagnostics가 로드되고 기본 메뉴 화면이 나타나면 원하는 옵션 단추를 클릭합니다.

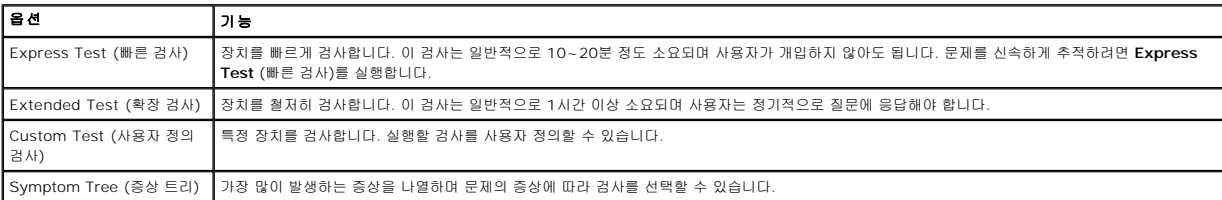

2. 검사 도중 문제가 발견되면 오류 코드 및 문제 설명이 메시지와 함께 나타납니다. 오류 코드와 문제 설명을 기록해 두고 화면에 나타나는 지시를 따릅니다.

3. **Custom Test** (사용자 정의 검사) 또는 **Symptom Tree** (증상 트리) 옵션으로 검사를 실행할 경우, 자세한 내용을 보려면 다음 표에 설명된 해당 탭을 클릭합니다.

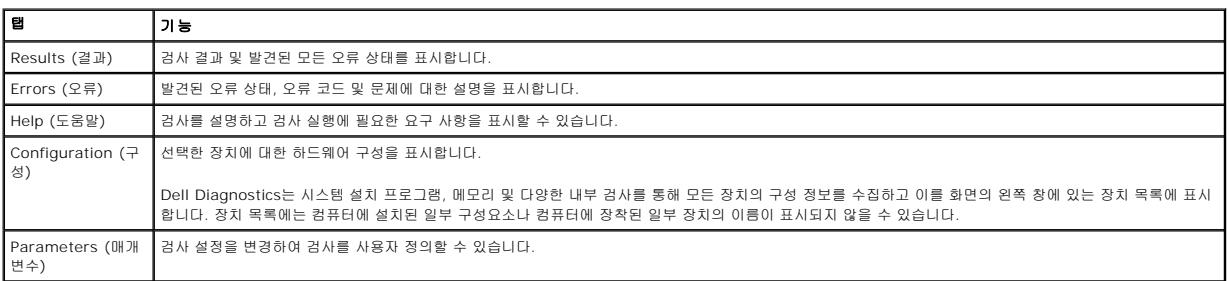

4. *Drivers and Utilities* 디스크에서 Dell Diagnostics를 실행하는 경우 검사가 완료되면 디스크를 꺼냅니다.

5. 검사 화면을 닫고 **기본 메뉴** 화면으로 돌아갑니다. Dell Diagnostics를 종료하고 컴퓨터를 재시작하려면 **기본 메뉴** 화면을 닫습니다.

## <span id="page-5-0"></span>전원 단추 표시등 코드

진단 표시등이 시스템 상태에 대한 자세한 정보를 제공하지만 고유 전원 표시등도 컴퓨터에 대한 정보를 제공합니다. 전원 표시등 상태는 다음 표에 표시되어 있습니다.

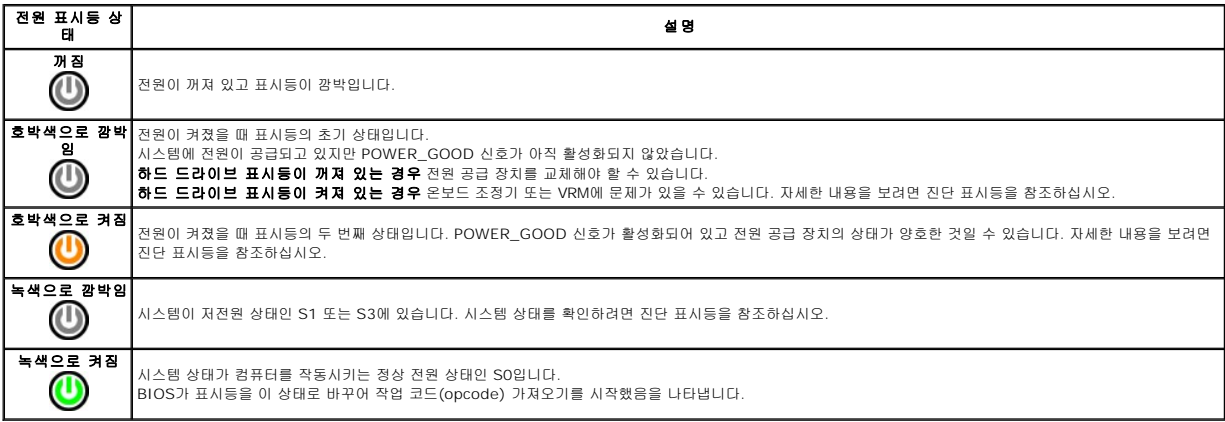

## <span id="page-5-1"></span>경고음 코드

모니터가 POST 중에 오류 메시지를 표시할 수 없는 경우 문제를 나타내거나 오류가 있는 구성요소나 조립품을 식별하는 데 도움을 주는 일련의 경고음이 발생할 수 있습니다. 다음 표에서<br>는 POST 중에 생성될 수 있는 경고음 코드를 보여 줍니다. 대부분의 경고음 코드는 해당 조건을 수정하기 전까지 컴퓨터 부팅 루틴을 완료하지 못하게 하는 심각한 오류를 나타냅니다.

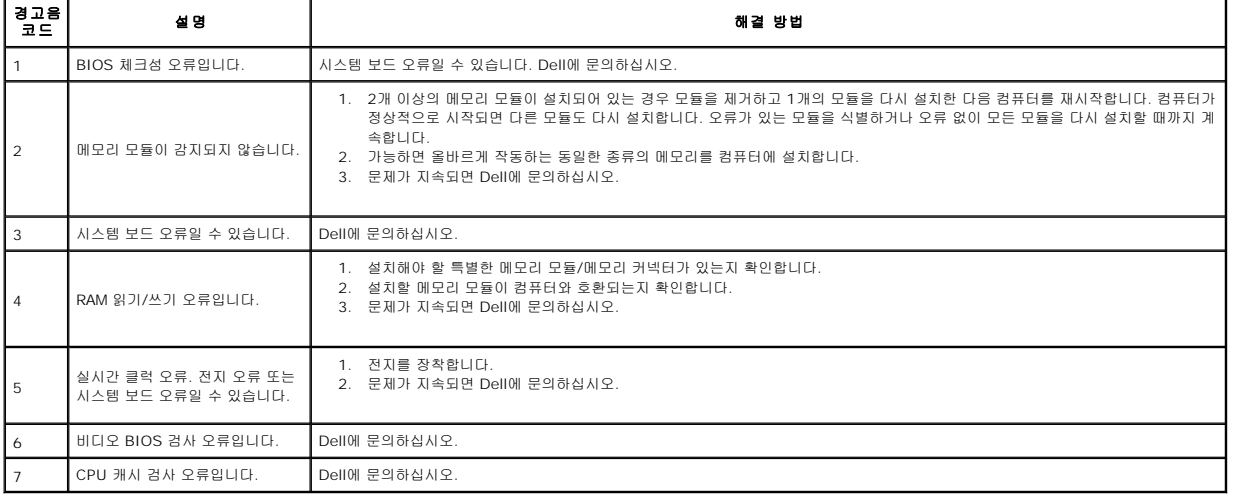

# <span id="page-7-0"></span>부품 분리 및 장착 **Dell™ Vostro™ 430** 서비스 설명서

- $\bullet$  [덮개](file:///C:/data/systems/vos430/ko/sm/td_system_cover.htm)
- [전원 단추 조립품](file:///C:/data/systems/vos430/ko/sm/td_power_button_assembly.htm)
- $\bullet$  [확장 카드](file:///C:/data/systems/vos430/ko/sm/td_video_expansion_card.htm)
- $\bullet$  하드 드라이브
- 
- $\underline{\bullet}$  새시 팬
- $\bullet$  [프로세서](file:///C:/data/systems/vos430/ko/sm/td_processor.htm)
- [코인 셀 전지](file:///C:/data/systems/vos430/ko/sm/td_coin_cell_battery.htm)
- [전면 패널](file:///C:/data/systems/vos430/ko/sm/td_front_bezel.htm)  ● [전면](file:///C:/data/systems/vos430/ko/sm/td_front_IO_panel.htm) I/O 패널
- $\bullet$   $\frac{\square}{\boxplus$   $\boxdot$
- 
- <sub>[광학 드라이브](file:///C:/data/systems/vos430/ko/sm/td_optical_drive.htm)</sub> ● <mark>[프로세서 방열판 및 팬 조립품](file:///C:/data/systems/vos430/ko/sm/td_heatsink_fan.htm)</mark>
- 
- [전원 공급 장치](file:///C:/data/systems/vos430/ko/sm/td_power_supply.htm) [시스템 보드](file:///C:/data/systems/vos430/ko/sm/td_system_board.htm)

### <span id="page-8-0"></span>암호 **Dell™ Vostro™ 430** 서비스 설명서

경고**:** 컴퓨터 내부 작업 전에 컴퓨터와 함께 제공된 안전 정보를 읽어봅니다**.** 자세한 안전 모범 사례 정보는 **Regulatory Compliance (**규정 준수**)** 홈페이지 **(www.dell.com/regulatory\_compliance)** 를 참조하십시오**.** 

컴퓨터에는 컴퓨터를 보호할 수 있도록 시스템 설치 프로그램에 다음과 같은 2개의 암호 기능이 제공됩니다.

l 감독자 암호 l 사용자 암호

## 감독자 암호

감독자 암호는 시스템 설치 프로그램에 대한 액세스 권한을 제어하는 시스템 수준 암호입니다.

주**:** 할당한 감독자 암호를 잊어 버린 경우 시스템 보드의 PSWD 점퍼를 통해서만 암호를 지울 수 있습니다. 자세한 내용은 [잊은 암호 지우기](#page-8-1)를 참조하십시오.

### <span id="page-8-2"></span>감독자 암호 할당

- 1. [시스템 설치 프로그램을](file:///C:/data/systems/vos430/ko/sm/bios.htm) 시작합니다.
- 2. **Set Supervisor Password**(감독자 암호 설정)를 선택하고 <Enter> 키를 누릅니다.
- 3. 암호를 입력하고 <Enter> 키를 누릅니다. 4. 암호를 확인하려면 암호를 다시 입력하고 <Enter> 키를 누릅니다.
- 

### 사용자 암호

사용자 암호는 컴퓨터에서 운영 체제에 부팅하는 사용자가 사용하는 암호입니다. 사용자 암호를 할당하면 시스템 부팅 시 사용자 암호를 입력하라는 메시지가 표시됩니다. 보안이 필요한 시스템의 경우, 사용자 암호 보호 기능을 사용하여 컴퓨터를 작동해야 합니다.

### 사용자 암호 할당

주**:** 감독자 암호를 설정한 경우에만 시스템 설치 프로그램에서 사용자 암호를 보거나 액세스할 수 있습니다.

- 1. [시스템 설치 프로그램을](file:///C:/data/systems/vos430/ko/sm/bios.htm) 시작합니다.<br>2. Supervisor Password(감독자 암호
- 2. [Supervisor Password\(](#page-8-2)감독자 암호)를 할당합니다.
- 3. **Set User Password**(사용자 암호 설정)를 선택하고 <Enter> 키를 누릅니다.
- 4. 암호를 입력하라는 메시지가 나타나면 암호를 입력하고 <Enter> 키를 누릅니다.
- 5. 암호를 확인하려면 암호를 다시 입력하고 <Enter> 키를 누릅니다.

## <span id="page-8-1"></span>잊은 암호 지우기

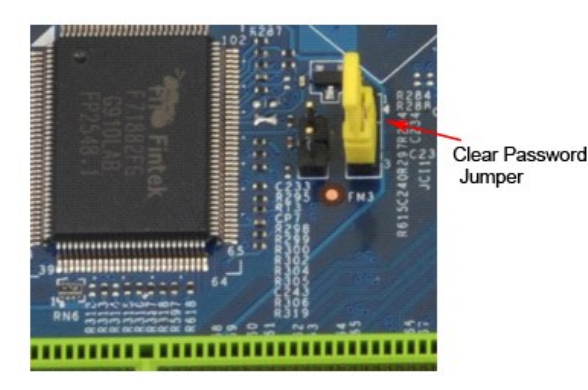

1. [컴퓨터 내부에서 작업하기 전에의](file:///C:/data/systems/vos430/ko/sm/work.htm) 절차를 따릅니다.

- 
- 2. <u>덮개</u>를 분리합니다.<br>3. 시스템 보드에서 3핀 암호 커넥터(PSWD)를 찾습니다. 4. 핀 2 및 3에서 2핀 점퍼 플러그를 분리하여 핀 1 및 2에 끼웁니다.
- 5. 대략 5초 동안 기다려 암호를 지웁니다.
- 6. 암호 기능을 활성화하려면 핀 1 및 2에서 2핀 점퍼 플러그를 분리하고 핀 2 및 3에 장착합니다.
- 7. [덮개를](file:///C:/data/systems/vos430/ko/sm/td_system_cover.htm) 장착합니다.

## **CMOS** 설정 지우기

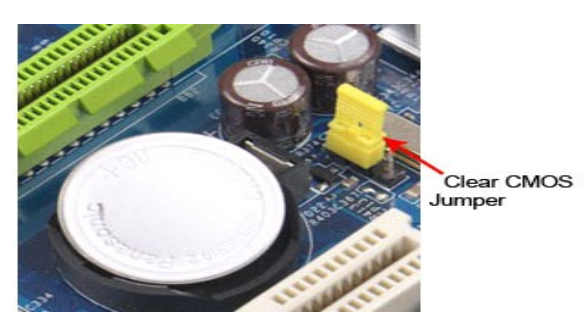

- 
- 
- 
- 1. <u>컴퓨터 내부에서 작업하기 전에</u>의 절차를 따릅니다.<br>2. <u>덮게를</u> 분리합니다.<br>3. 시스템 보드에서 3핀 CMOS 점퍼(CLEAR CMOS)를 찾습니다.<br>4. CMOS 점퍼(CLEAR CMOS) 핀 2 및 3에서 점퍼 플러그를 분리합니다.<br>5. CMOS 점퍼(CLEAR CMOS) 핀 1 및 2에 점퍼 플러그를 연결하고 대략 5초 동안 기다립니다.<br>5. CMOS 점퍼(CLEAR CMOS
- 

# <span id="page-10-0"></span>사양

### **Dell™ Vostro™ 430** 서비스 설명서

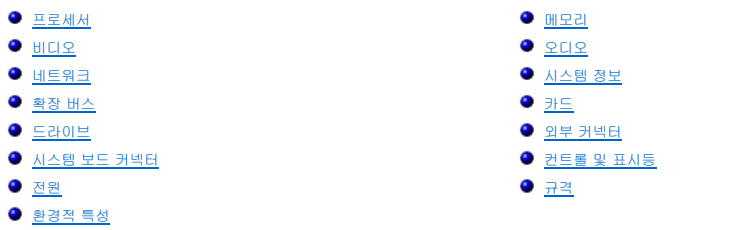

<mark>∕</mark> 주: 제품은 지역에 따라 다를 수 있습니다. 컴퓨터 구성에 대한 자세한 내용은 **시작 → 도움말 및 지원**을 클릭하고 옵션을 선택하여 컴퓨터 관련 정보를 확인하십시오.

<span id="page-10-2"></span><span id="page-10-1"></span>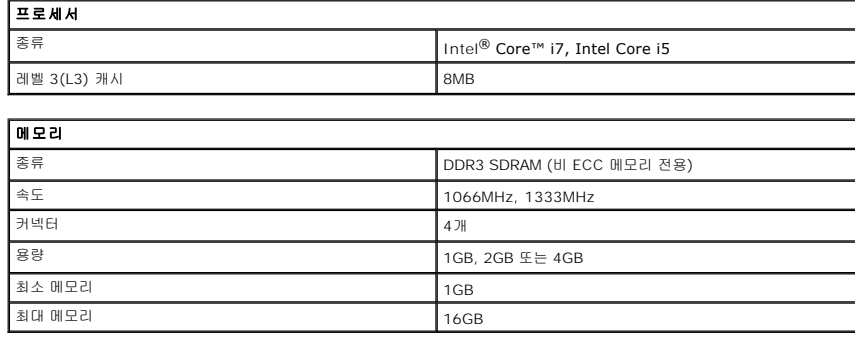

<span id="page-10-3"></span>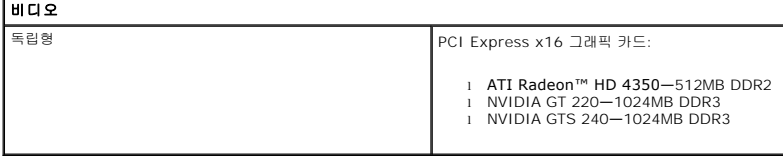

<span id="page-10-4"></span>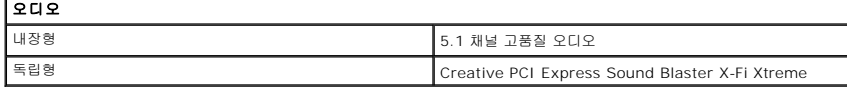

<span id="page-10-5"></span>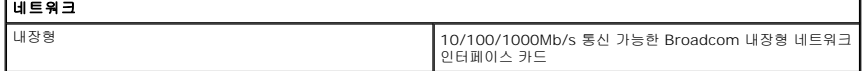

<span id="page-10-6"></span>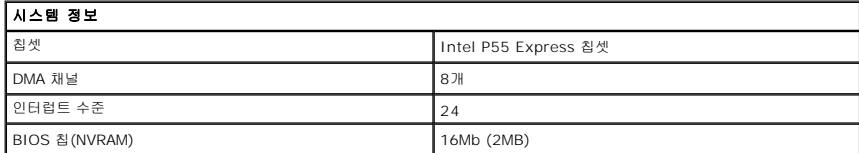

<span id="page-10-7"></span>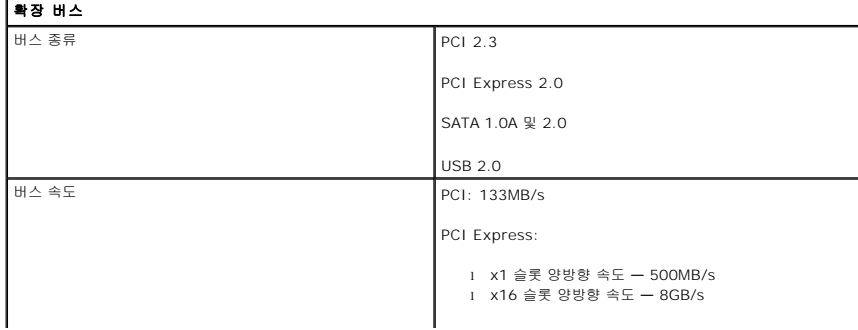

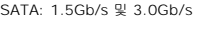

USB: 480Mb/s

<span id="page-11-0"></span>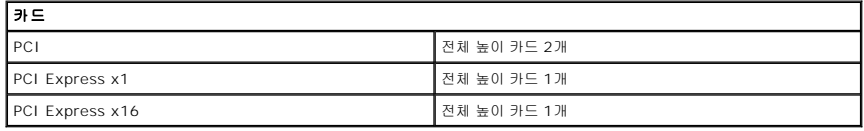

<span id="page-11-1"></span>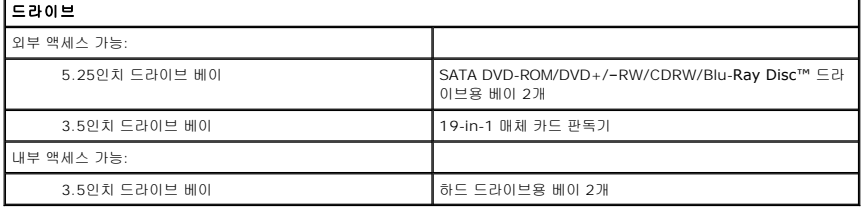

<span id="page-11-2"></span>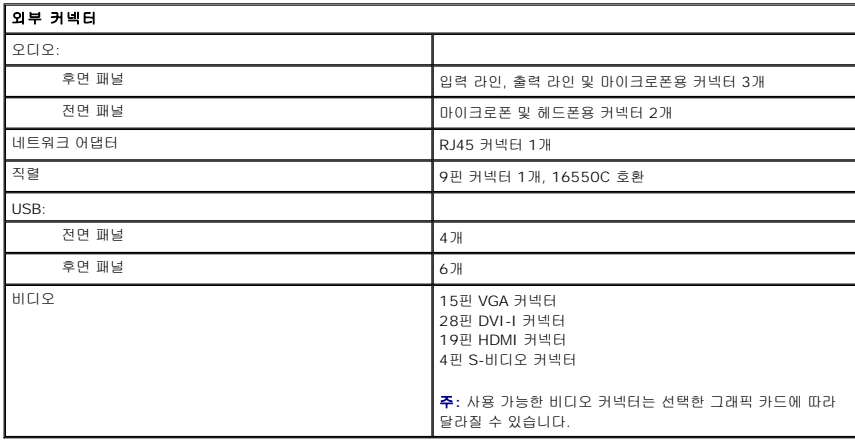

<span id="page-11-3"></span>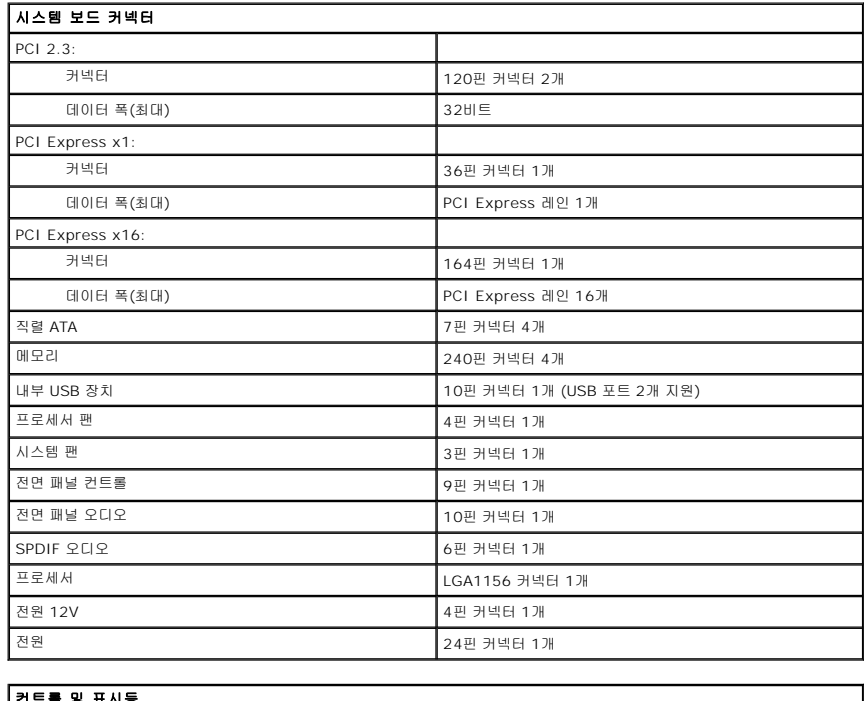

<span id="page-11-4"></span>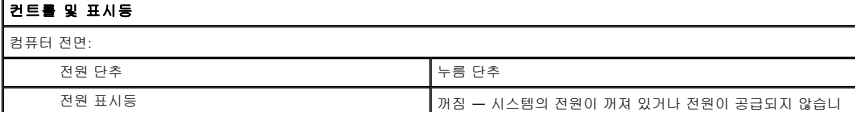

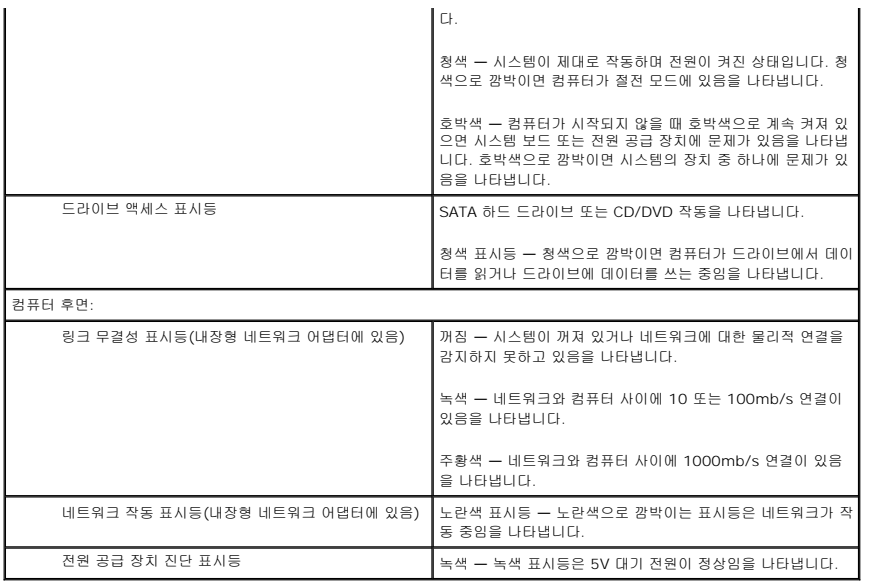

<span id="page-12-0"></span>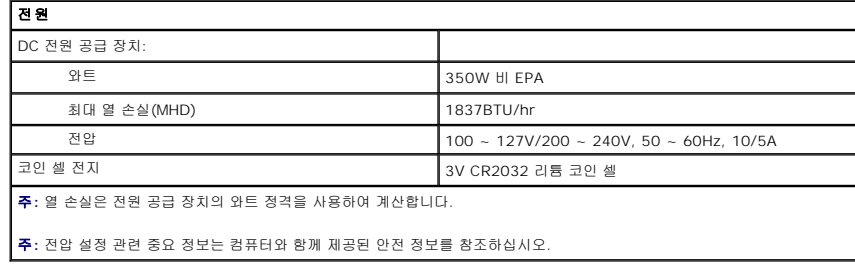

<span id="page-12-1"></span>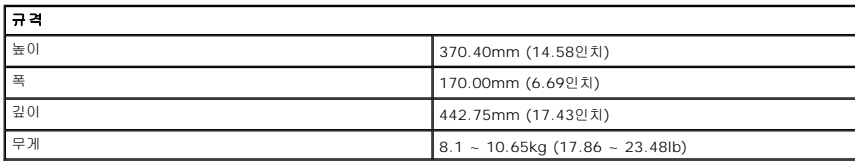

<span id="page-12-2"></span>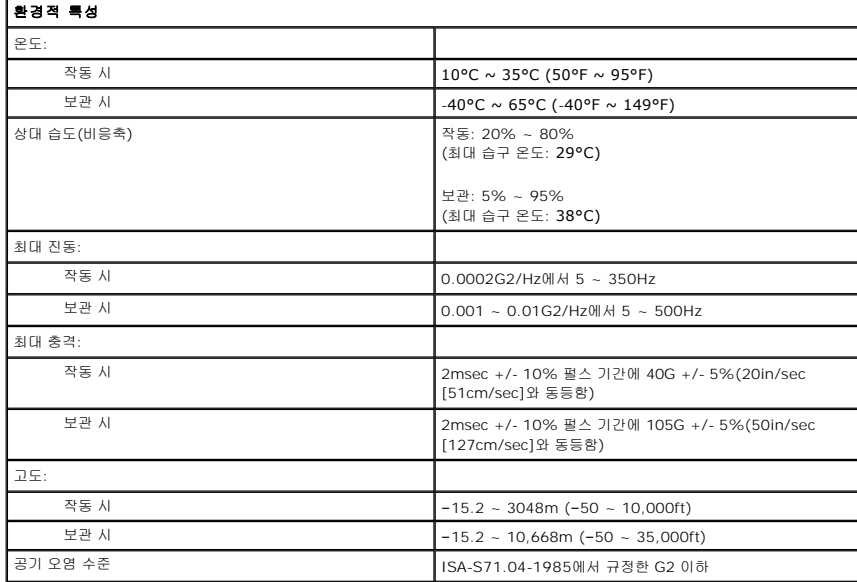

### <span id="page-14-0"></span>섀시 팬 **Dell™ Vostro™ 430** 서비스 설명서

경고**:** 컴퓨터 내부에서 작업하기 전에 컴퓨터와 함께 제공된 안전 정보를 읽어봅니다**.** 자세한 안전 모범 사례 정보는 **Regulatory Compliance (**규정 준수**)** 홈페이 지 **(www.dell.com/regulatory\_compliance)** 를 참조하십시오**.** 

## 섀시 팬 분리

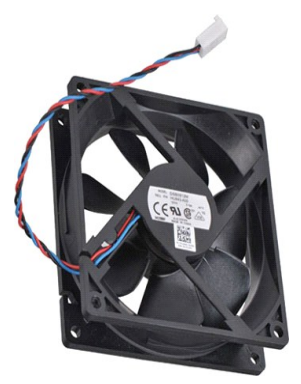

1. <u>컴퓨터 내부에서 작업하기 전에</u>의 절차를 따릅니다.<br>2. <u>덮개</u>를 분리합니다.<br>3. 시스템 보드에서 팬 케이블을 분리합니다.

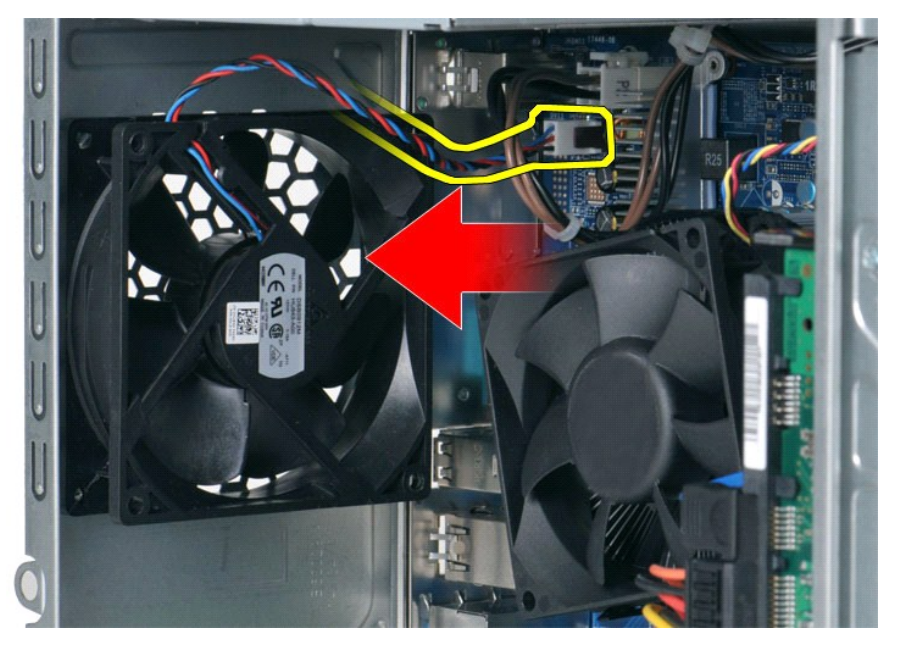

4. 섀시 팬을 제자리에 고정한 상태에서 팬을 섀시에 고정하는 나사 2개를 분리합니다.

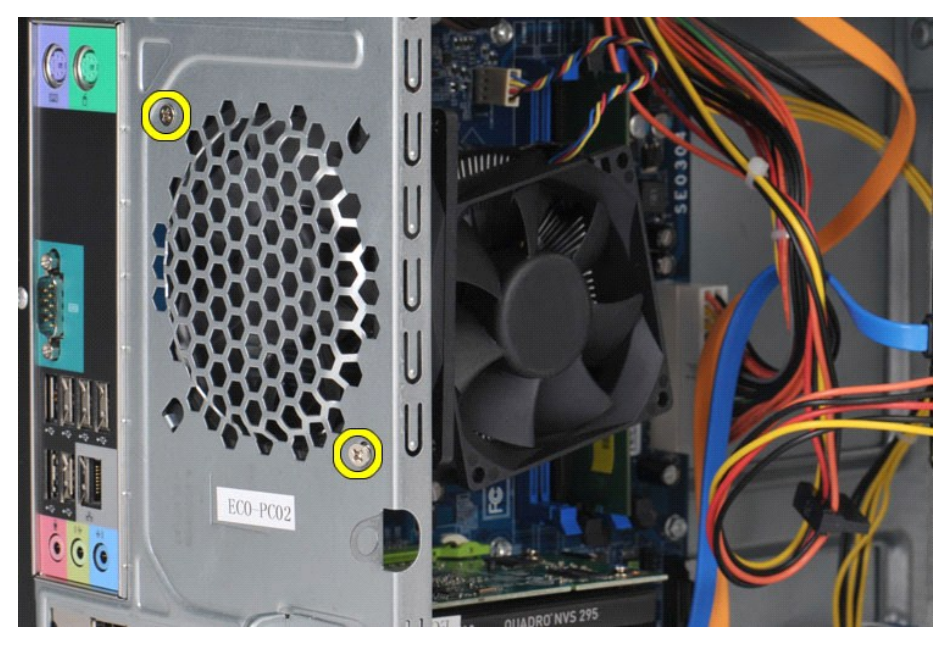

5. 팬을 컴퓨터 가운데로 밀고 섀시에서 들어 꺼냅니다.

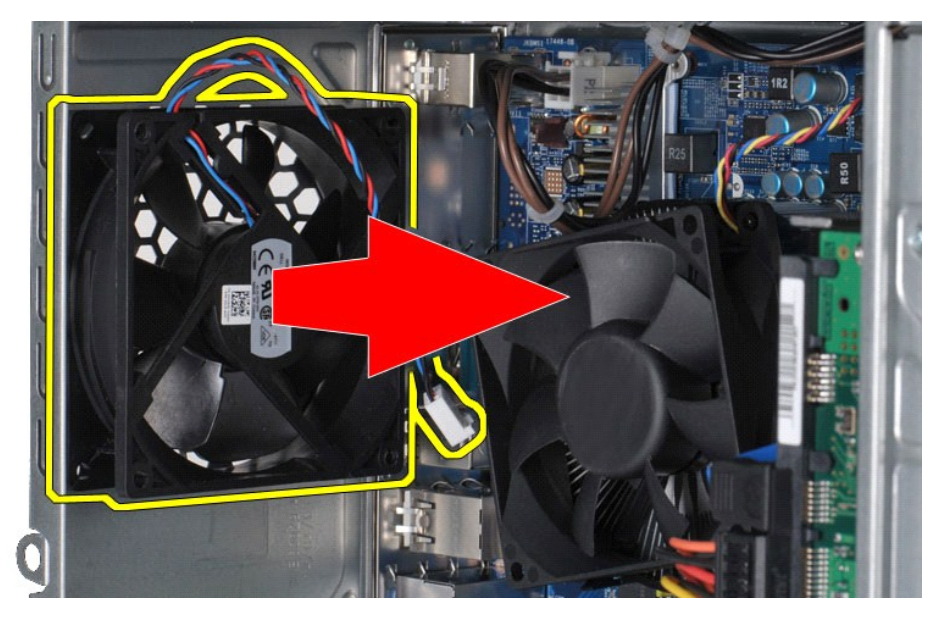

섀시 팬 장착 섀시 팬을 장착하려면 위의 단계를 역순으로 수행합니다. [목차 페이지로 돌아가기](file:///C:/data/systems/vos430/ko/sm/index.htm)

### <span id="page-16-0"></span>코인 셀 전지 **Dell™ Vostro™ 430** 서비스 설명서

경고**:** 컴퓨터 내부 작업 전에 컴퓨터와 함께 제공된 안전 정보를 읽어봅니다**.** 자세한 안전 모범 사례 정보는 **Regulatory Compliance (**규정 준수**)** 홈페이지 **(www.dell.com/regulatory\_compliance)** 를 참조하십시오**.** 

## 코인 셀 전지 분리

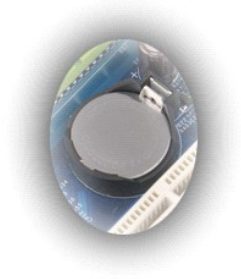

1. <u>컴퓨터 내부에서 작업하기 전에</u>의 절차를 따릅니다.<br>2. <u>덮개</u>를 분리합니다.<br>3. 전지에서 조심스럽게 분리 래치를 누릅니다.

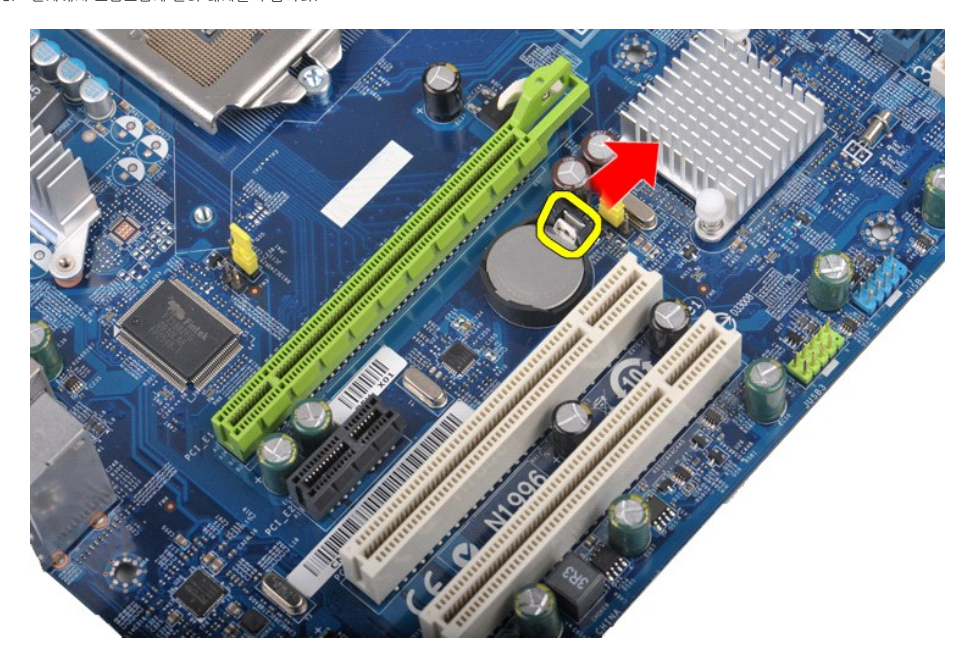

4. 컴퓨터에서 코인 셀 전지를 꺼냅니다.

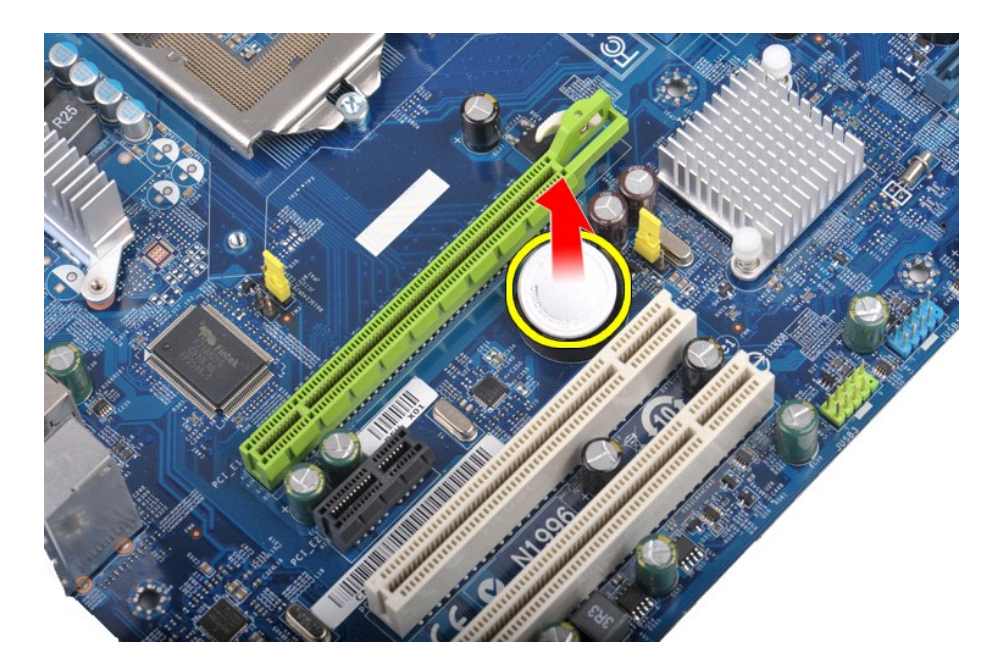

# 코인 셀 전지 장착

코인 셀 전지를 장착하려면 위의 단계를 역순으로 수행합니다.

### <span id="page-18-0"></span>전면 패널 **Dell™ Vostro™ 430** 서비스 설명서

경고**:** 컴퓨터 내부 작업 전에 컴퓨터와 함께 제공된 안전 정보를 읽어봅니다**.** 자세한 안전 모범 사례 정보는 **Regulatory Compliance (**규정 준수**)** 홈페이지 **(www.dell.com/regulatory\_compliance)** 를 참조하십시오**.** 

## 전면 패널 분리

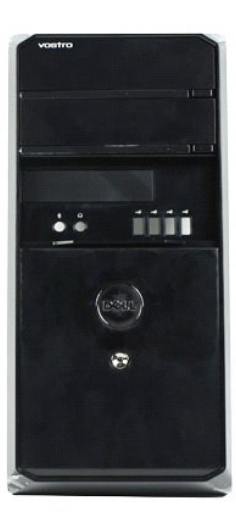

- 
- 1. <u>컴퓨터 내부에서 작업하기 전에</u>의 절차를 따릅니다.<br>2. <u>덮개</u>를 분리합니다.<br>3. 전면 패널을 섀시에 고정하는 클립을 조심스럽게 들어 올립니다.

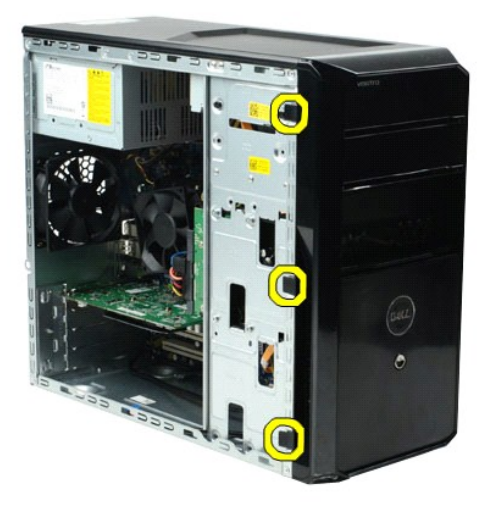

4. 전면 패널을 돌려서 컴퓨터에서 빼냅니다.

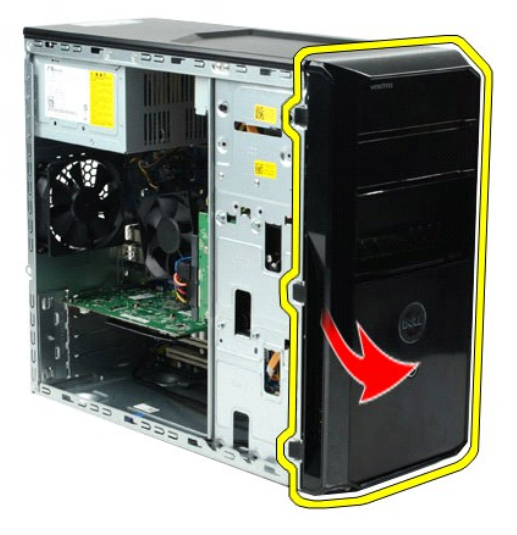

## 전면 패널 장착

전면 패널을 장착하려면 위의 단계를 역순으로 수행합니다. [목차 페이지로 돌아가기](file:///C:/data/systems/vos430/ko/sm/index.htm)

### <span id="page-20-0"></span>전면 **I/O** 패널 **Dell™ Vostro™ 430** 서비스 설명서

경고**:** 컴퓨터 내부 작업 전에 컴퓨터와 함께 제공된 안전 정보를 읽어봅니다**.** 자세한 안전 모범 사례 정보는 **Regulatory Compliance (**규정 준수**)** 홈페이지 **(www.dell.com/regulatory\_compliance)** 를 참조하십시오**.** 

## 전면 **I/O** 패널 분리

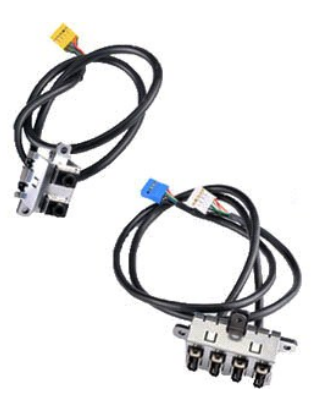

- 
- 
- 1. <u>컴퓨터 내부에서 작업하기 전에</u>의 절차를 따릅니다.<br>2. <u>덮개</u>를 분리합니다.<br>3. <u>전면 패널</u>을 분리합니다.<br>4. 시스템 보드에서 전면 I/O 케이블 3개를 분리합니다.

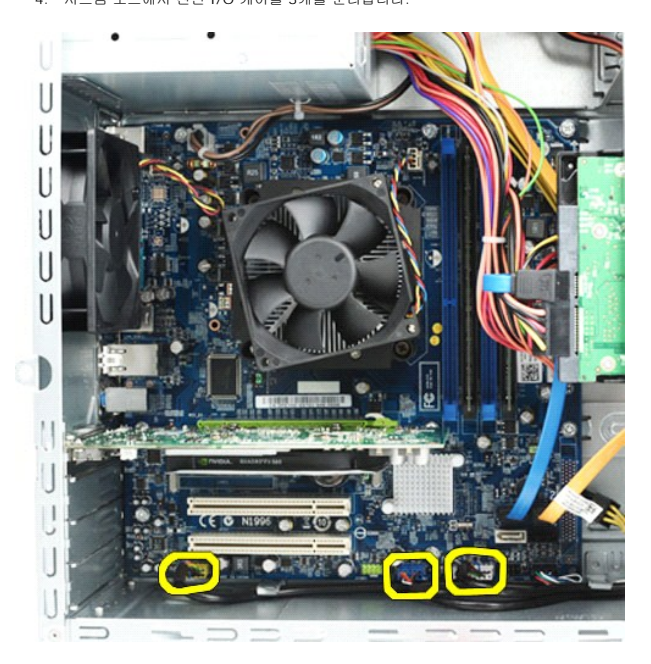

- 5. 섀시의 안쪽에 있는 가이드에서 케이블을 분리합니다.
- 6. 십자 드라이버를 사용하여 전면 I/O 패널을 섀시에 고정하는 나사를 분리합니다.

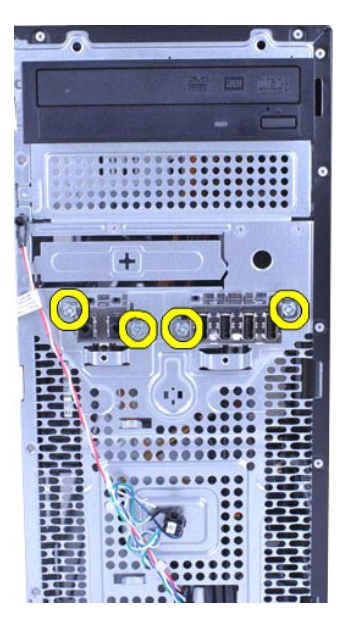

## 주의**:** 케이블 가이드와 케이블 라우팅 클립이 손상되지 않도록 주의하면서 케이블을 조심스럽게 분리합니다**.**

7. 섀시의 케이블 가이드를 통해 케이블을 당겨 전면 I/O 패널을 컴퓨터에서 분리합니다.

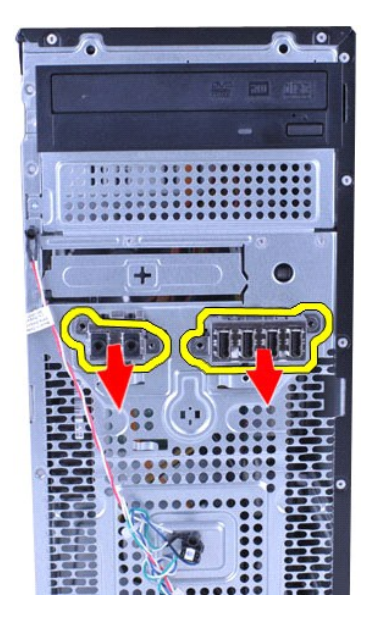

## 전면 **I/O** 패널 장착

전면 I/O 패널을 장착하려면 위의 단계를 역순으로 수행합니다.

### <span id="page-22-0"></span>하드 드라이브 **Dell™ Vostro™ 430** 서비스 설명서

경고**:** 컴퓨터 내부 작업 전에 컴퓨터와 함께 제공된 안전 정보를 읽어봅니다**.** 자세한 안전 모범 사례 정보는 **Regulatory Compliance (**규정 준수**)** 홈페이지 **(www.dell.com/regulatory\_compliance)** 를 참조하십시오**.** 

## 하드 드라이브 분리

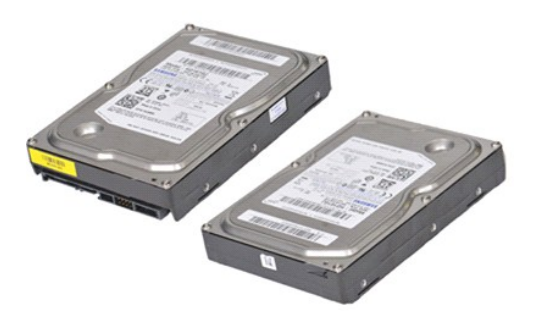

- 
- 1. <u>컴퓨터 내부에서 작업하기 전에</u>의 절차를 따릅니다.<br>2. <u>덮개</u>를 분리합니다.<br>3. 하드 드라이브의 후면에서 데이터 케이블을 분리합니다.

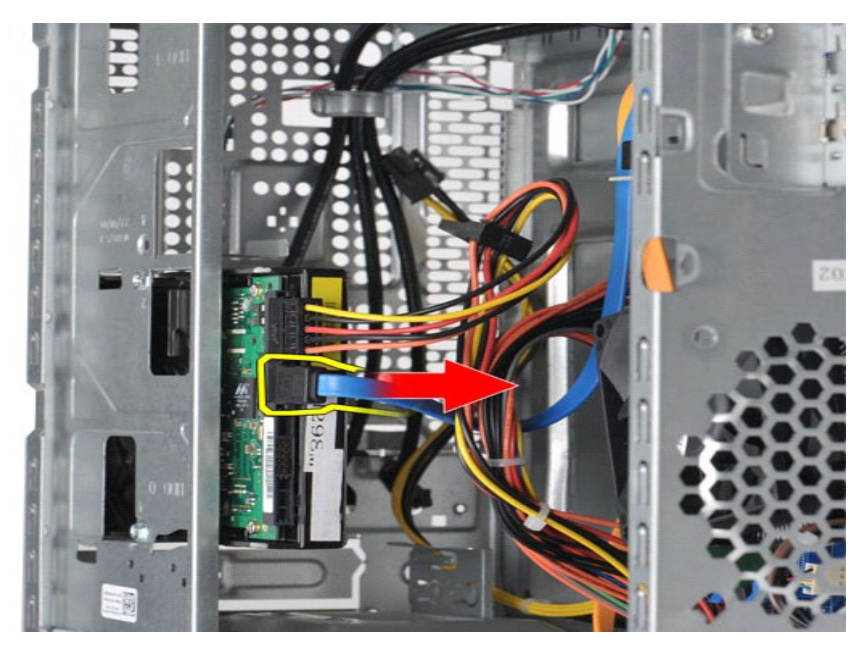

4. 하드 드라이브의 후면에서 전원 케이블을 분리합니다.

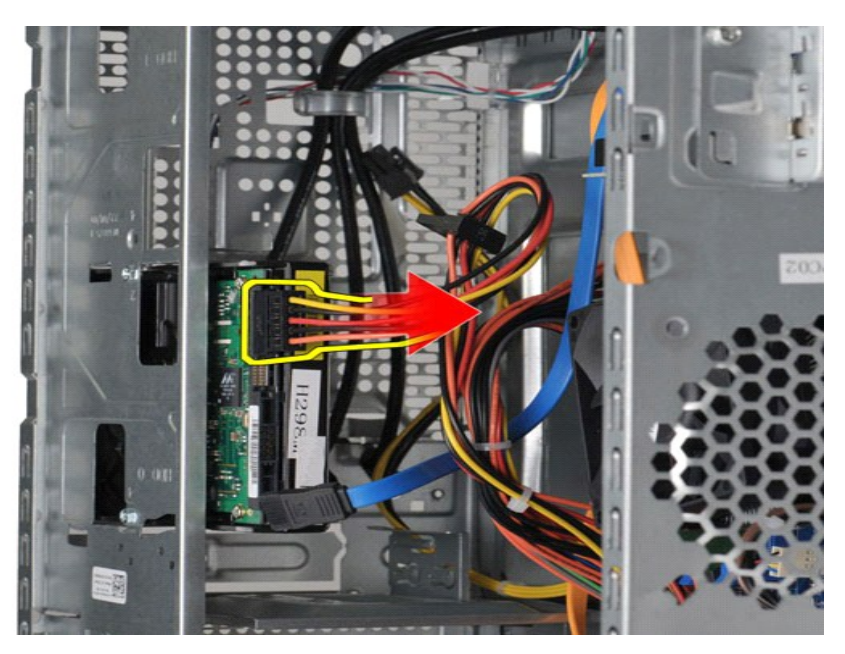

5. 십자 드라이버를 사용하여 하드 드라이브를 드라이브 케이지에 고정하는 나사 4개를 분리합니다.

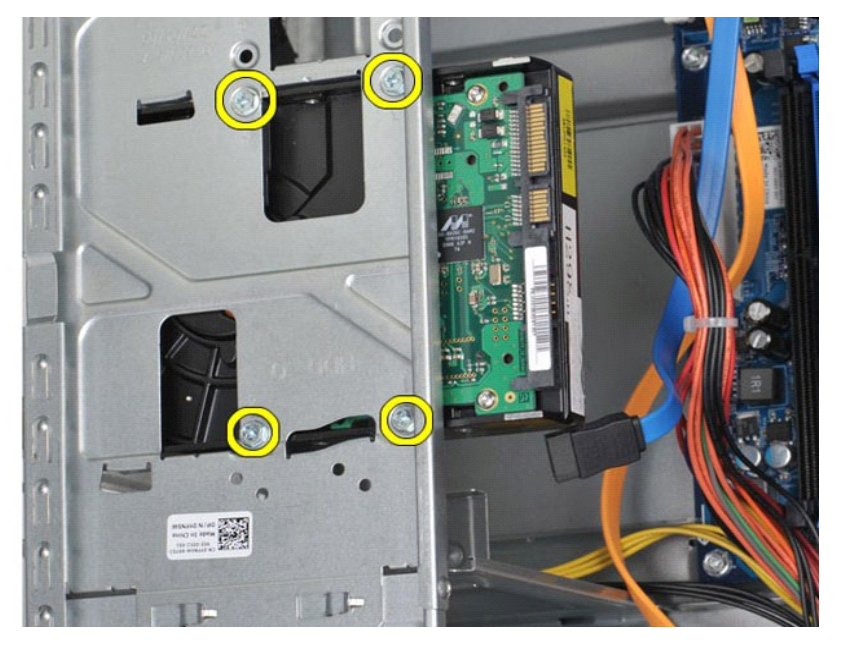

6. 하드 드라이브를 컴퓨터 뒤쪽으로 밀어 하드 드라이브를 하드 드라이브 베이에서 분리합니다.

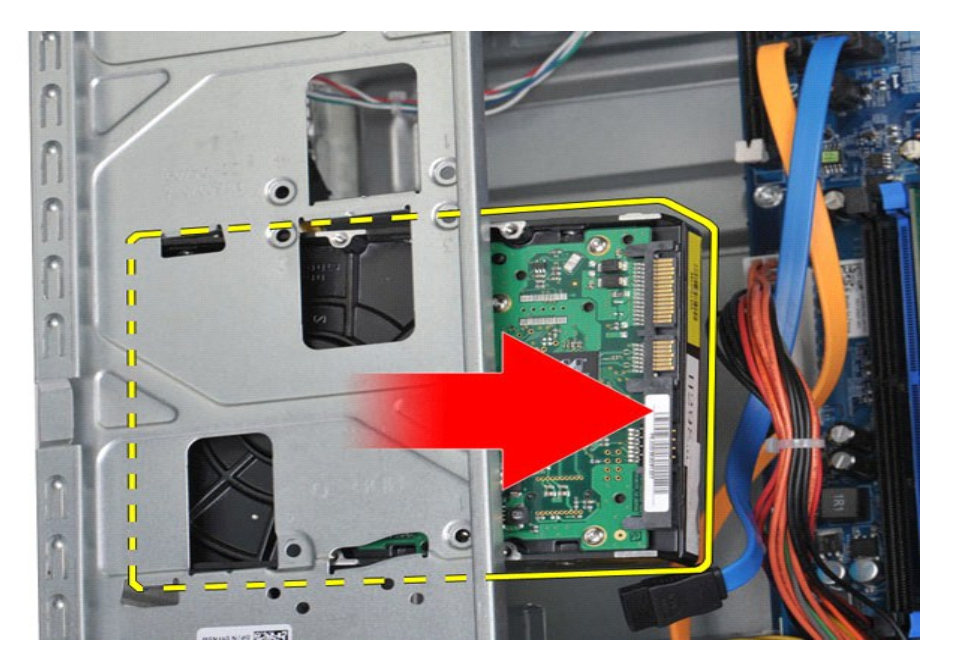

# 하드 드라이브 장착

하드 드라이브를 장착하려면 위의 단계를 역순으로 수행합니다.

### <span id="page-25-0"></span>프로세서 방열판 및 팬 조립품 **Dell™ Vostro™ 430** 서비스 설명서

경고**:** 컴퓨터 내부 작업 전에 컴퓨터와 함께 제공된 안전 정보를 읽어봅니다**.** 자세한 안전 모범 사례 정보는 **Regulatory Compliance (**규정 준수**)** 홈페이지 **(www.dell.com/regulatory\_compliance)** 를 참조하십시오**.** 

## 프로세서 방열판 및 팬 조립품 분리

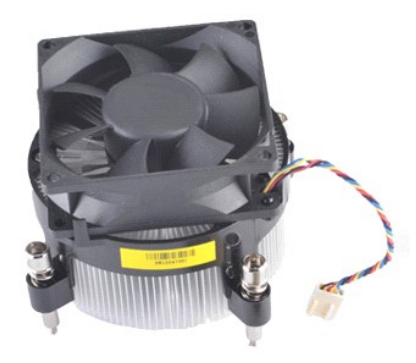

- 
- 1. <u>컴퓨터 내부에서 작업하기 전에</u>의 절차를 따릅니다.<br>2. <u>덮개</u>를 분리합니다.<br>3. 시스템 보드에서 프로세서 방열판 및 팬 조립품 케이블을 분리합니다.

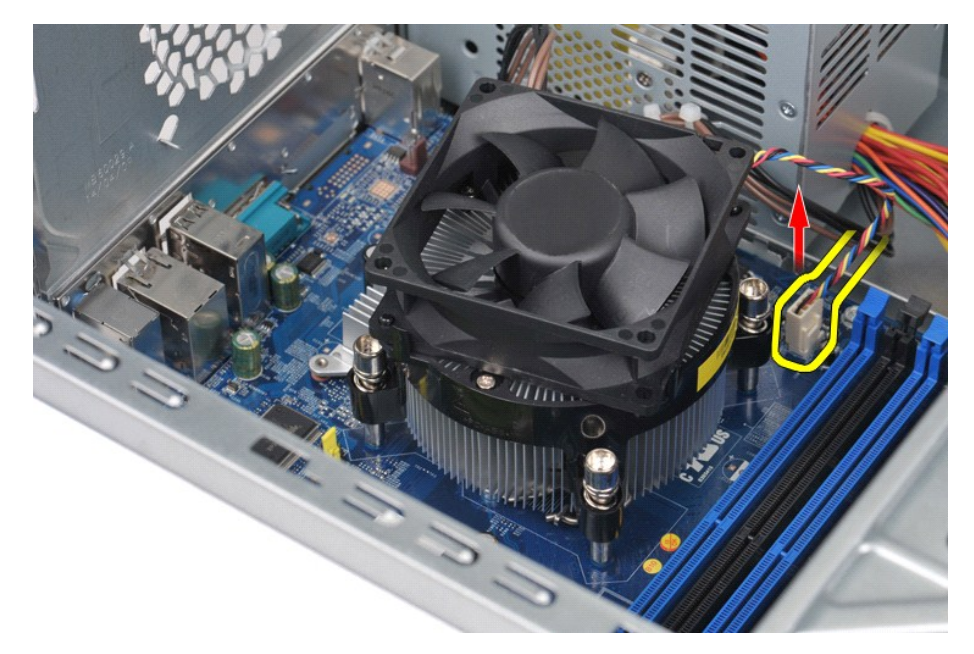

4. 십자 드라이버를 사용하여 프로세서 방열판 및 팬 조립품을 시스템 보드에 고정하는 조임 나사 4개를 풉니다.

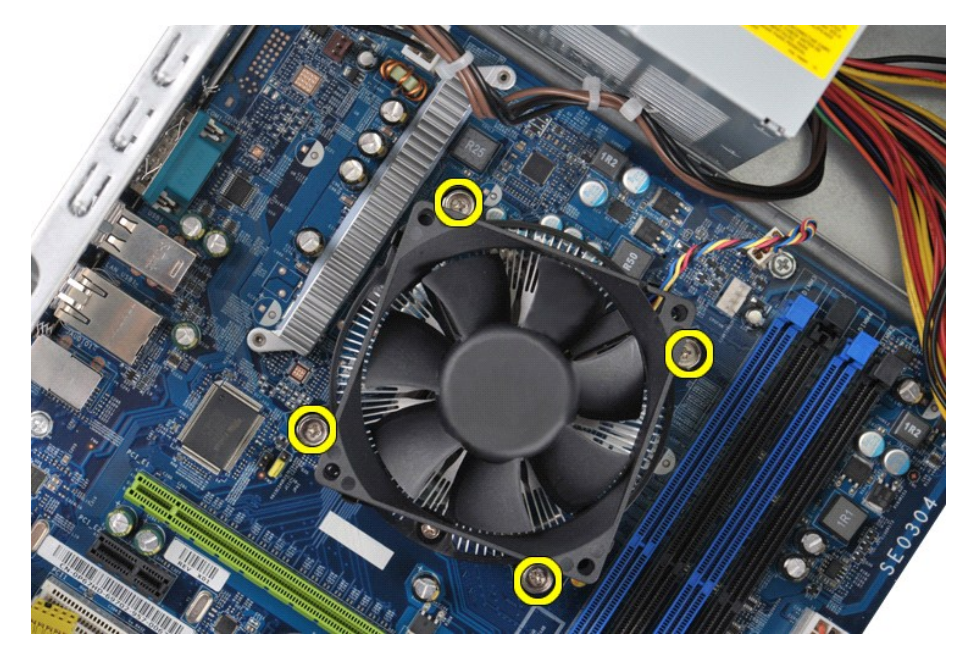

5. 컴퓨터에서 방열판 및 팬 조립품을 들어 올리고 열 그리즈가 위를 향하도록 조립품을 놓습니다.

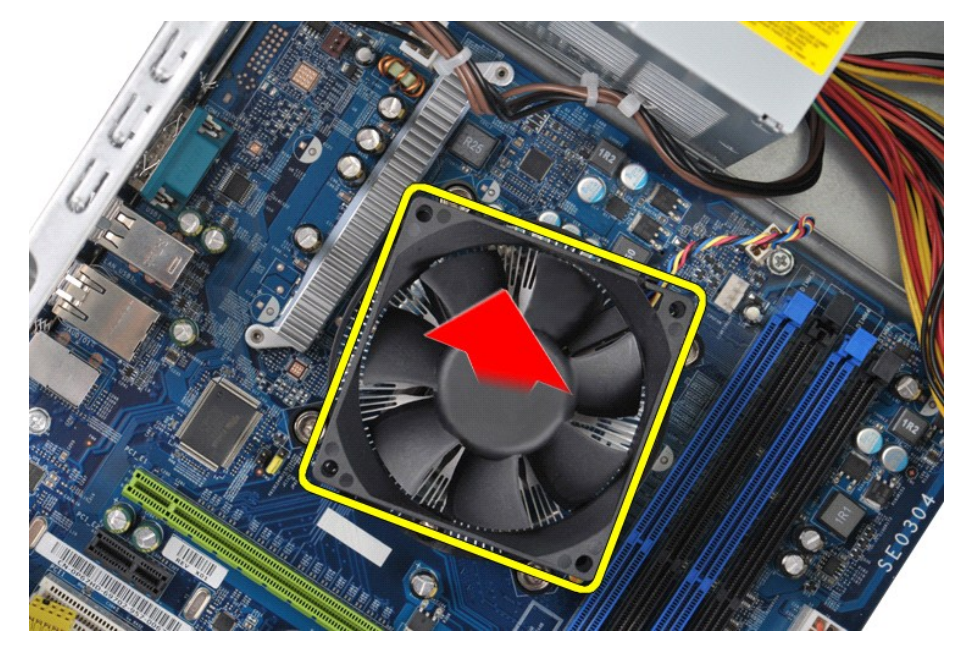

# 프로세서 방열판 및 팬 조립품 장착

프로세서 방열판 및 팬 조립품을 장착하려면 위의 단계를 역순으로 수행합니다.

### <span id="page-27-0"></span>메모리 **Dell™ Vostro™ 430** 서비스 설명서

경고**:** 컴퓨터 내부 작업 전에 컴퓨터와 함께 제공된 안전 정보를 읽어봅니다**.** 자세한 안전 모범 사례 정보는 **Regulatory Compliance (**규정 준수**)** 홈페이지 **(www.dell.com/regulatory\_compliance)** 를 참조하십시오**.** 

메모리 분리

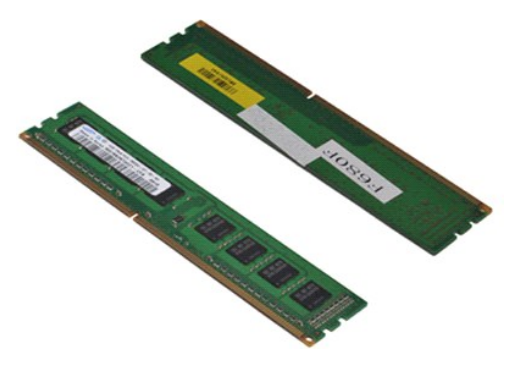

- 
- 1. <u>컴퓨터 내부에서 작업하기 전에</u>의 절차를 따릅니다.<br>2. <u>덮개</u>를 분리합니다.<br>3. 메모리 모듈 커넥터 양쪽 끝에 있는 고정 클립을 누릅니다.

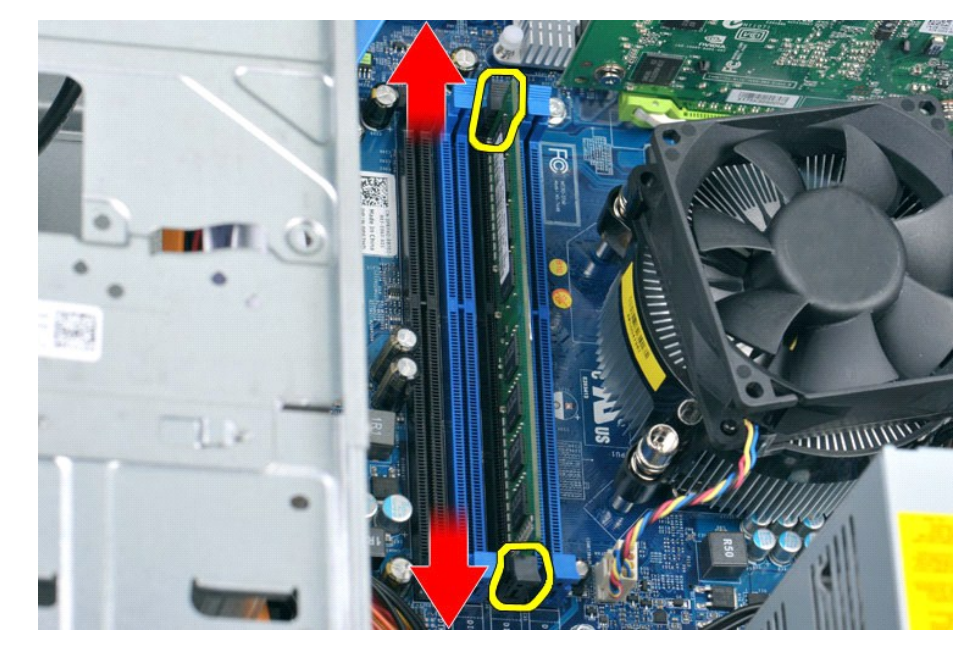

4. 모듈을 잡고 위로 당깁니다.

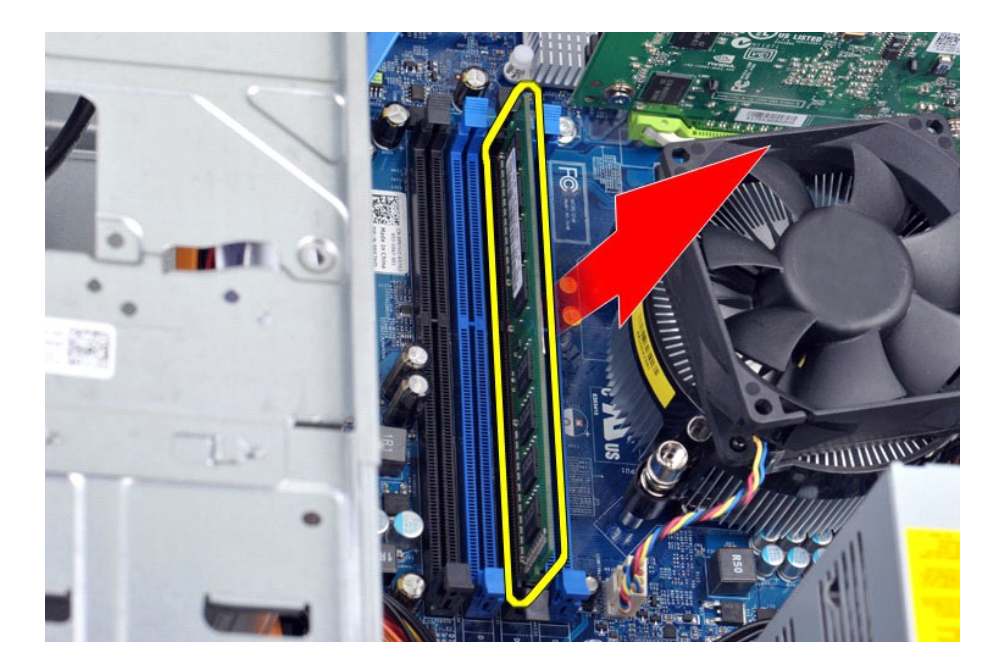

### 메모리 장착

# 주의**:** 정전기 방전 및 내부 구성요소의 손상을 방지하기 위해 손목 접지대를 사용하거나 메모리 모듈을 설치하기 전에 주기적으로 컴퓨터 섀시의 도색되지 않은 금 속 표면을 만져 사용자 몸의 정전기를 제거합니다**.**

- 
- 
- 
- 1. <u>컴퓨터 내부에서 작업하기 전에</u>의 절차를 따릅니다.<br>2. <u>덮개</u>를 분리합니다.<br>3. 메모리 모듈 커넥터 양쪽 끝에 있는 고정 클립을 밖으로 누릅니다.<br>4. 모듈 하단의 노치를 커넥터의 가로대에 맞춥니다.<br>5. 딸깍 소리가 나면서 제자리에 고정될 때까지 모듈을 커넥터에 끼웁니다.
- 6. [덮개를](file:///C:/data/systems/vos430/ko/sm/td_system_cover.htm) 장착합니다.

### <span id="page-29-0"></span>광학 드라이브 **Dell™ Vostro™ 430** 서비스 설명서

경고**:** 컴퓨터 내부 작업 전에 컴퓨터와 함께 제공된 안전 정보를 읽어봅니다**.** 자세한 안전 모범 사례 정보는 **Regulatory Compliance (**규정 준수**)** 홈페이지 **(www.dell.com/regulatory\_compliance)** 를 참조하십시오**.** 

## 광학 드라이브 분리

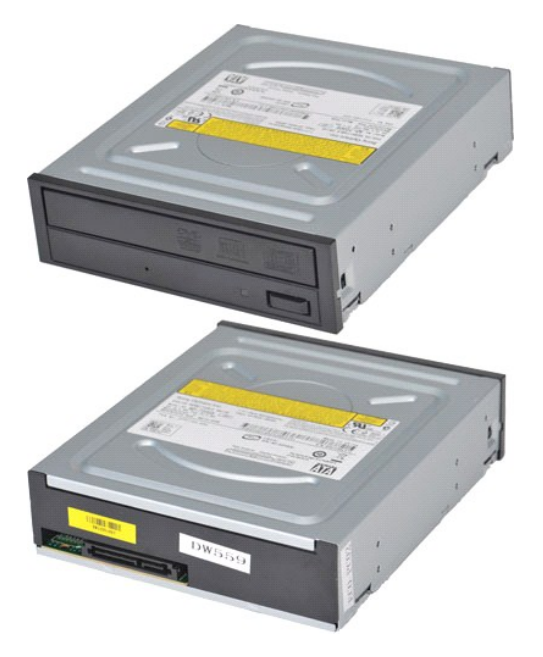

- 
- 
- 1. <u>컴퓨터 내부에서 작업하기 전에</u>의 절차를 따릅니다.<br>2. <u>[덮개를](file:///C:/data/systems/vos430/ko/sm/td_system_cover.htm)</u> 분리합니다.<br>3. <u>전면 패널</u>을 분리합니다.<br>4. 광학 드라이브의 후면에서 데이터 케이블을 분리합니다.

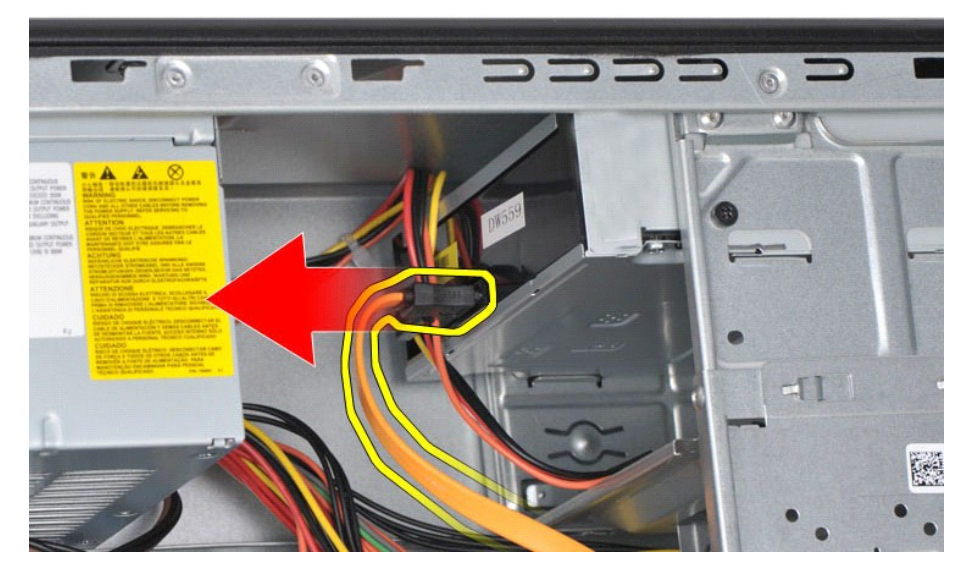

5. 광학 드라이브의 후면에서 전원 케이블을 분리합니다.

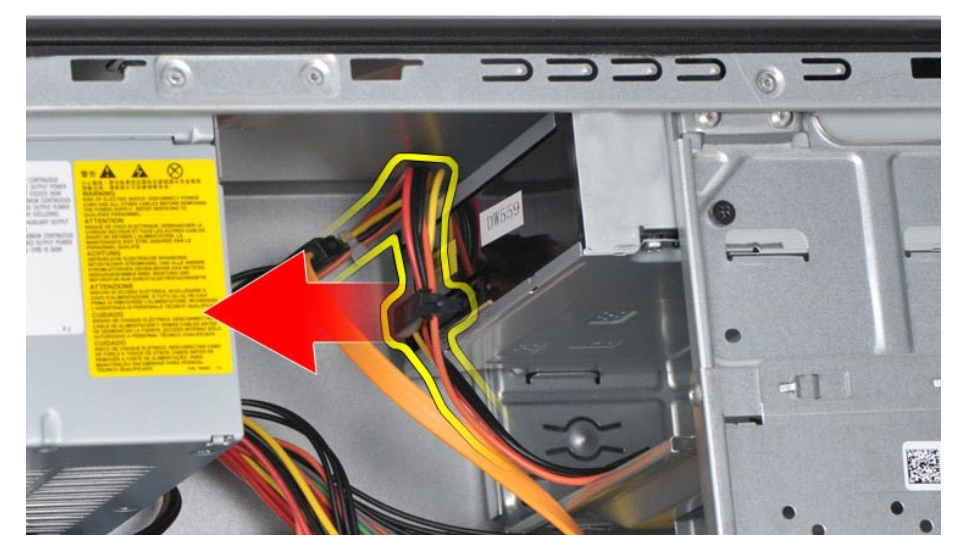

6. 십자 드라이버를 사용하여 광학 드라이브를 드라이브 케이지에 고정하는 나사 2개를 분리합니다.

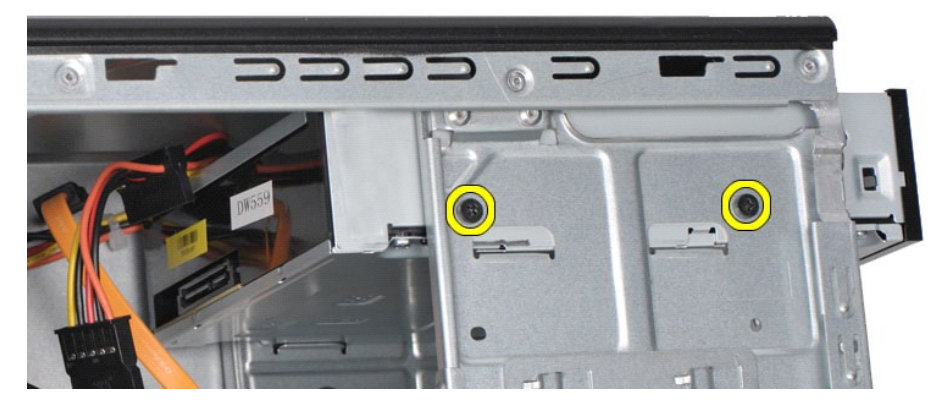

7. 컴퓨터 전면을 통해 광학 드라이브를 밀어 꺼냅니다.

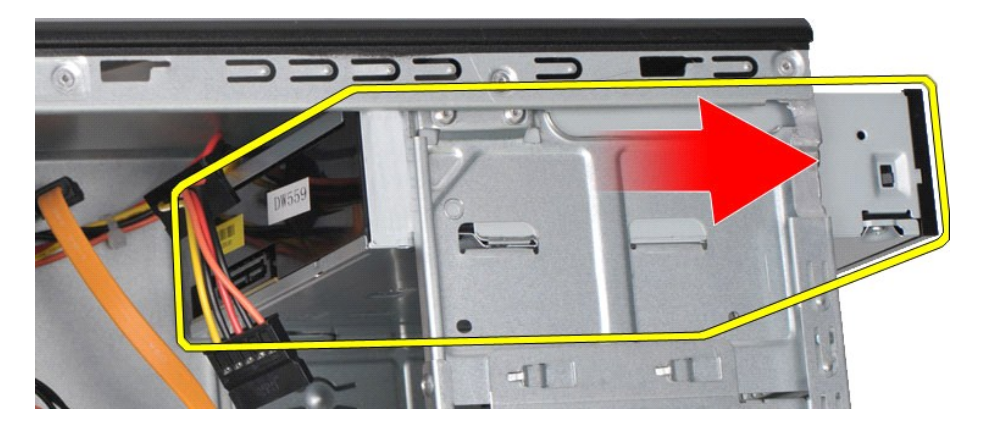

## 광학 드라이브 장착

광학 드라이브를 장착하려면 위의 단계를 역순으로 수행합니다.

### <span id="page-31-0"></span>전원 단추 조립품 **Dell™ Vostro™ 430** 서비스 설명서

경고**:** 컴퓨터 내부 작업 전에 컴퓨터와 함께 제공된 안전 정보를 읽어봅니다**.** 자세한 안전 모범 사례 정보는 **Regulatory Compliance (**규정 준수**)** 홈페이지 **(www.dell.com/regulatory\_compliance)** 를 참조하십시오**.** 

## 전원 단추 조립품 분리

- 
- 
- 1. <u>컴퓨터 내부에서 작업하기 전에</u>의 절차를 따릅니다.<br>2. <u>덮개</u>를 분리합니다.<br>3. <u>전면 패널</u>을 분리합니다.<br>4. 시스템 보드에서 전원 단추 케이블을 분리합니다.

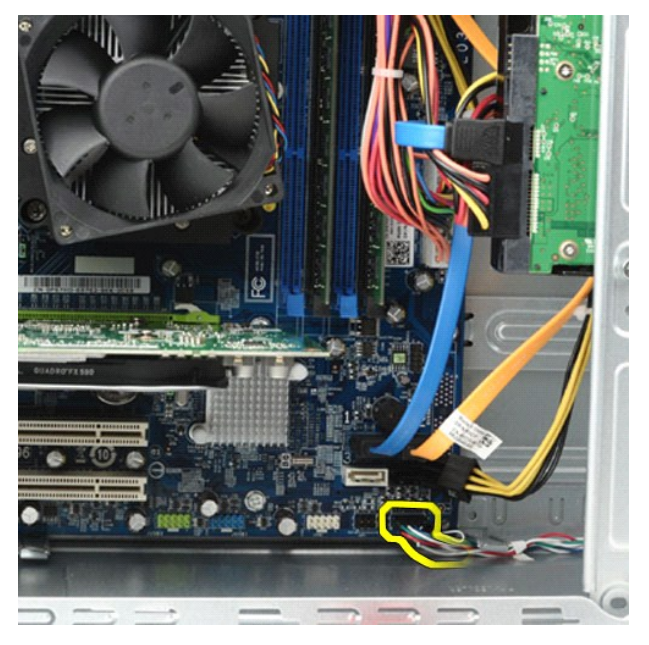

5. 하드 드라이브 작동 표시등과 전원 단추 조립품을 전면 패널에 고정하는 클립을 아래로 누릅니다.

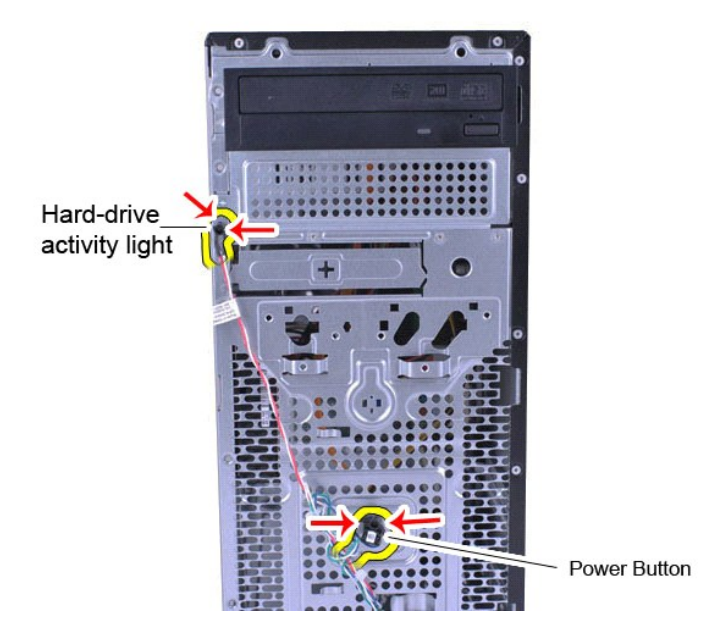

6. 하드 드라이브 작동 표시등과 전원 단추 조립품을 당겨 컴퓨터에서 빼냅니다.

## 전원 단추 조립품 장착

전원 단추 조립품을 장착하려면 위의 단계를 역순으로 수행합니다.

### <span id="page-33-0"></span>전원 공급 장치 **Dell™ Vostro™ 430** 서비스 설명서

경고**:** 컴퓨터 내부에서 작업하기 전에 컴퓨터와 함께 제공된 안전 정보를 읽어봅니다**.** 자세한 안전 모범 사례 정보는 **Regulatory Compliance (**규정 준수**)** 홈페이 지 **(www.dell.com/regulatory\_compliance)** 를 참조하십시오**.**

## 전원 공급 장치 분리

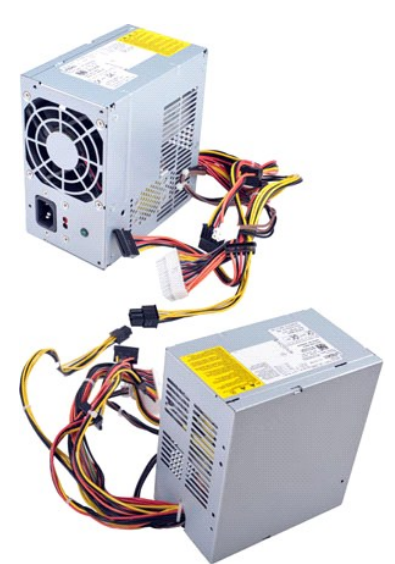

- 
- 1. <u>컴퓨터 내부에서 작업하기 전에</u>의 절차를 따릅니다.<br>2. <u>[덮개를](file:///C:/data/systems/vos430/ko/sm/td_system_cover.htm)</u> 분리합니다.<br>3. 시스템 보드, 하드 드라이브 및 광학 드라이브를 비롯한 모든 내부 장치에서 전원 케이블을 분리합니다.

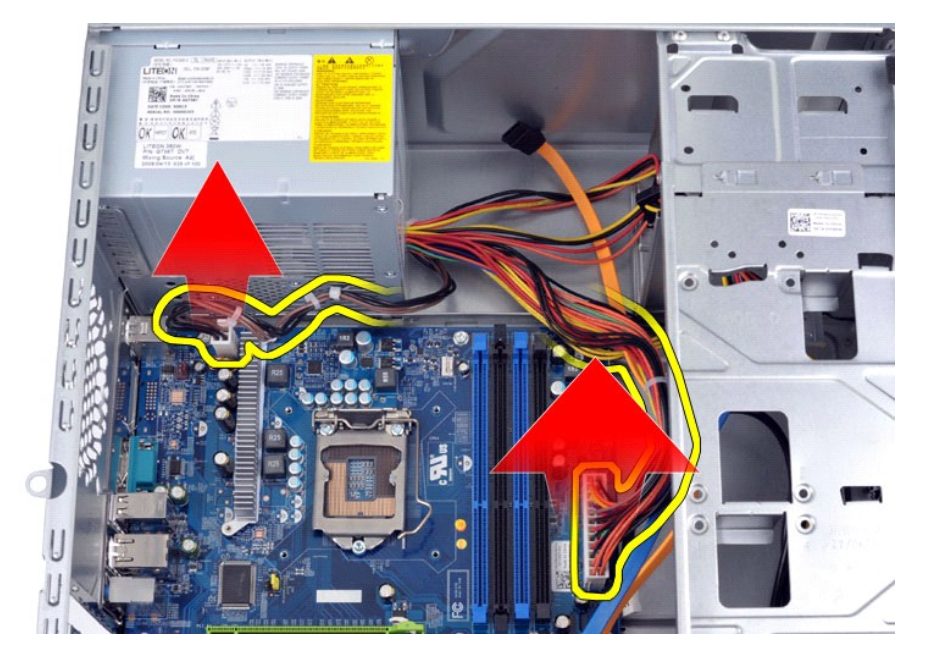

4. 섀시의 라우팅 클립(있는 경우)에서 케이블을 분리합니다.

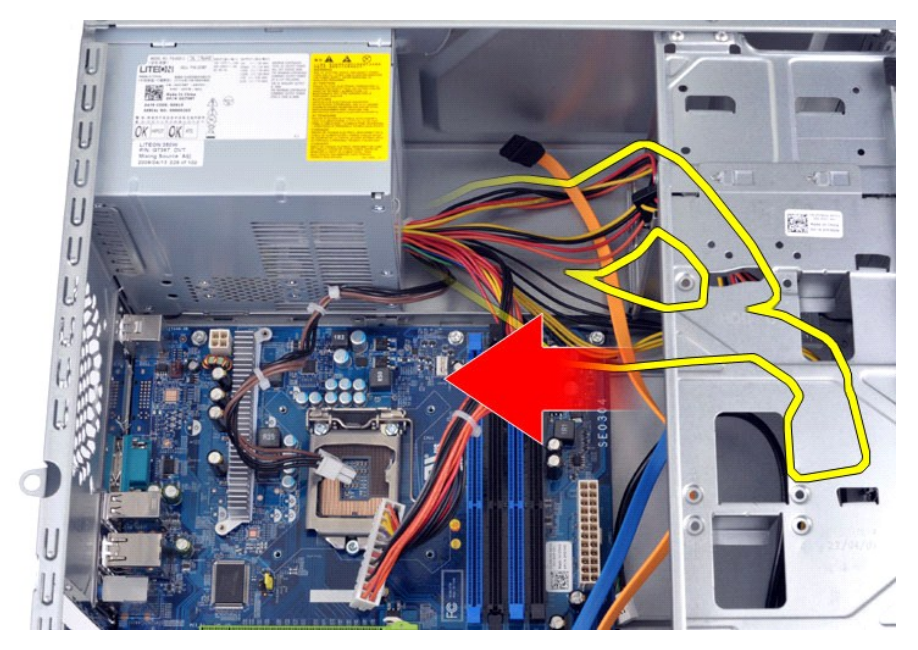

5. 전원 공급 장치를 섀시 후면에 고정하는 나사 4개를 분리합니다.

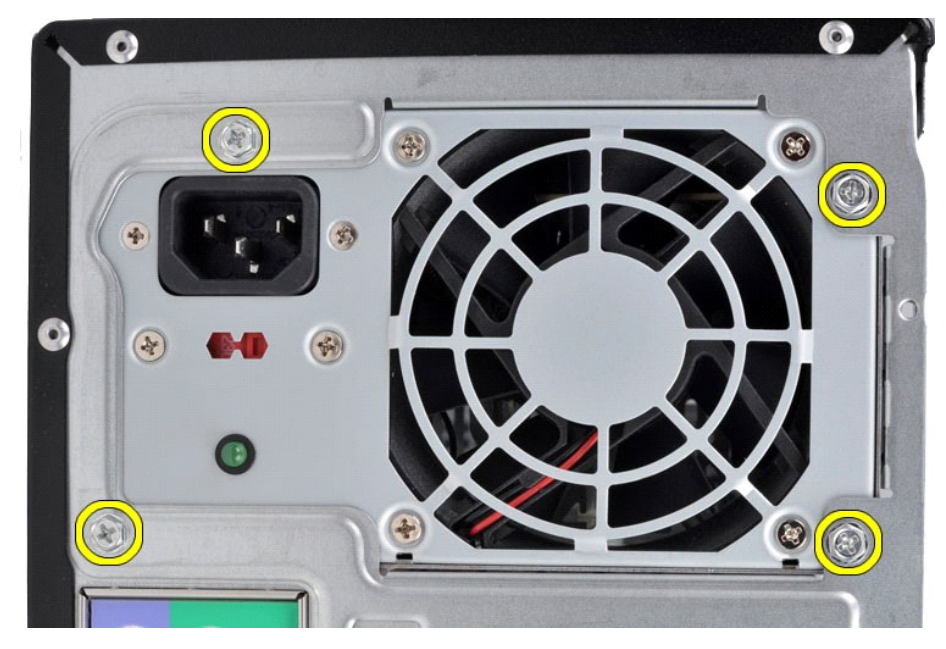

6. 전원 공급 장치 옆에 있는 분리 탭을 누르고 전원 공급 장치를 컴퓨터 전면을 향해 밉니다.

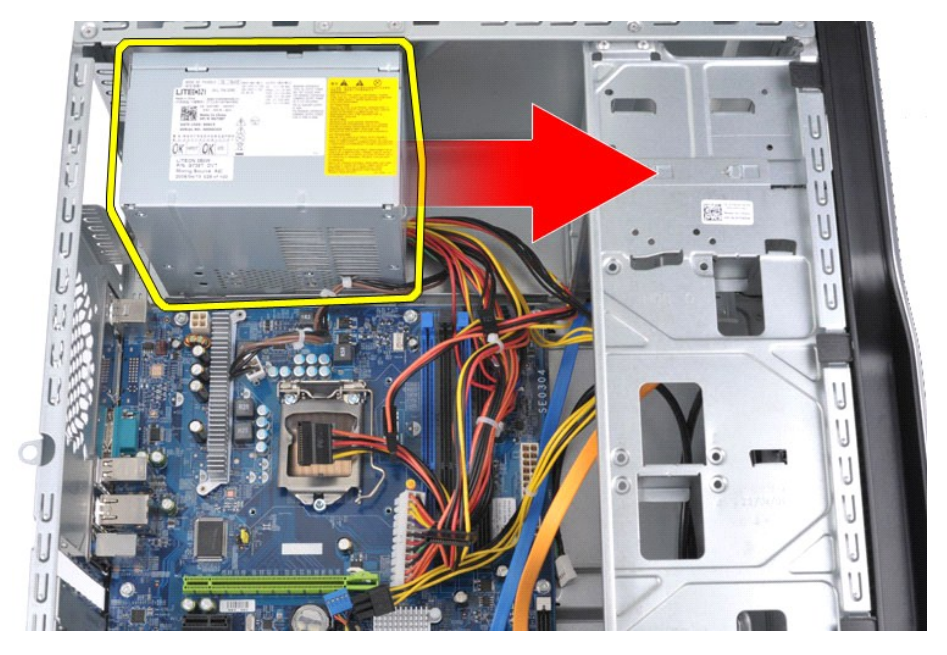

7. 전원 공급 장치를 들어 올려 컴퓨터 밖으로 꺼냅니다.

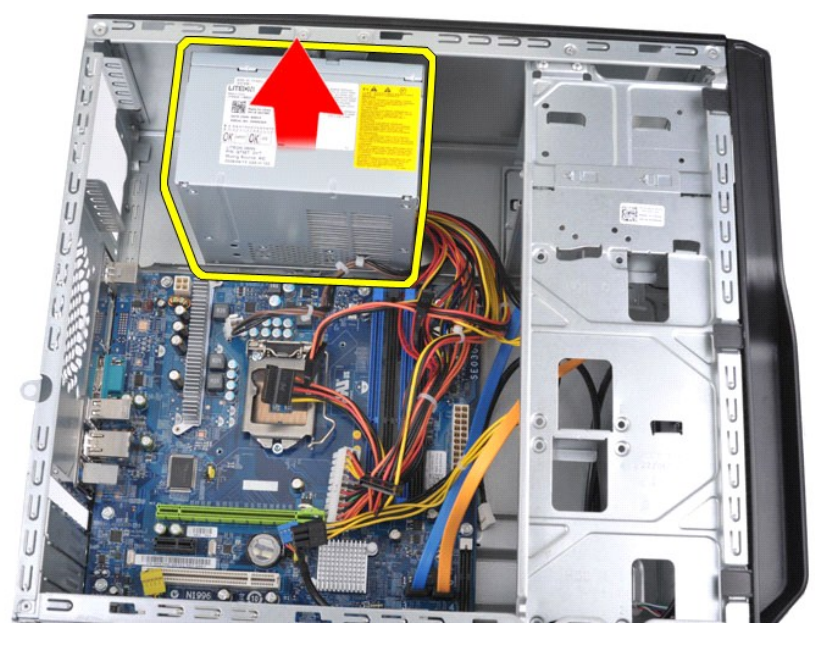

# 전원 공급 장치 장착

전원 공급 장치를 장착하려면 위의 단계를 역순으로 수행합니다.

### <span id="page-36-0"></span>프로세서 **Dell™ Vostro™ 430** 서비스 설명서

경고**:** 컴퓨터 내부 작업 전에 컴퓨터와 함께 제공된 안전 정보를 읽어봅니다**.** 자세한 안전 모범 사례 정보는 **Regulatory Compliance (**규정 준수**)** 홈페이지 **(www.dell.com/regulatory\_compliance)** 를 참조하십시오**.** 

## 프로세서 분리

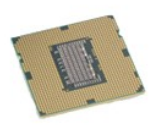

- 
- 
- 1. <u>컴퓨터 내부에서 작업하기 전에</u>의 절차를 따릅니다.<br>2. <u>덮개</u>를 분<mark>리합니다.</mark><br>3. <u>프로세서 방열판 및 팬 조립품</u>을 분리합니다.<br>4. 분리 레버를 아래로 눌러 고정 고리에서 빼냅니다.

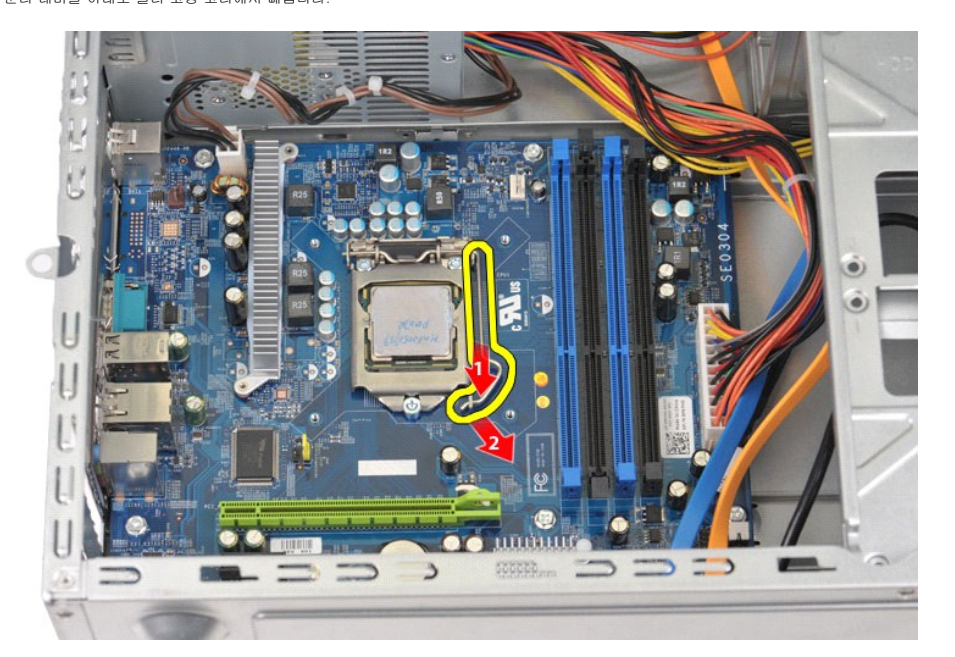

5. 분리 레버를 들어 올리고 프로세서 덮개를 엽니다.

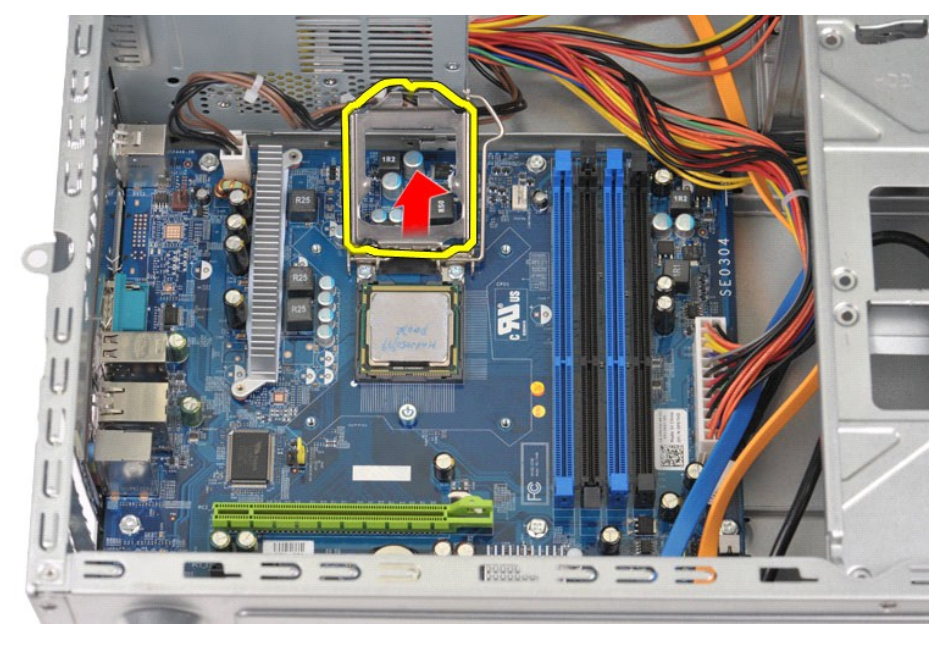

6. 소켓에서 프로세서를 분리합니다.

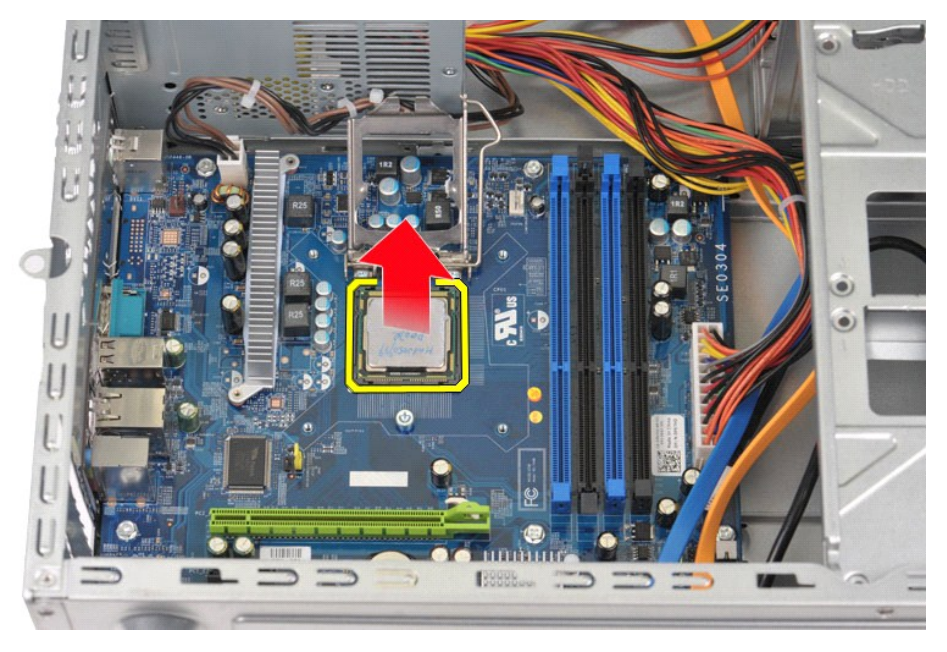

소켓에 프로세서를 장착할 수 있도록 분리 레버를 분리 위치에 그대로 둡니다.

## 프로세서 장착

주의**:** 정전기 방전 및 내부 구성요소의 손상을 방지하기 위해 손목 접지대를 사용하거나 프로세서를 설치하기 전에 주기적으로 컴퓨터 섀시의 도색되지 않은 금속 표면을 만져 사용자 몸의 정전기를 제거합니다**.**

1. 프로세서 및 소켓의 핀 1 모서리를 서로 맞춥니다.

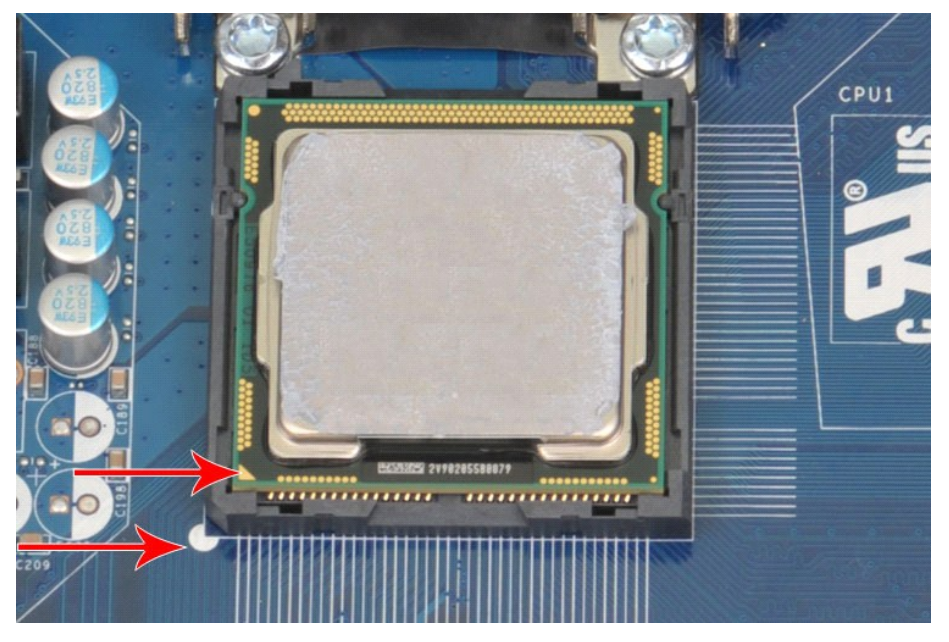

2. 프로세서를 소켓에 살짝 놓고 프로세서가 소켓에 맞춰졌는지 확인합니다. 프로세서가 올바르게 배치되면 살짝 눌러 장착합니다.<br>3. 프로세서가 소켓에 완전히 장착되면 프로세서 [덮개를](file:///C:/data/systems/vos430/ko/sm/td_system_cover.htm) 닫습니다.<br>4. 소켓 분리 레버를 다시 소켓 쪽으로 돌리고 제자리에 끼워 프로세서를 고정합니다.<br>5. <u>모개</u>를 장착합니다.<br>6. <u>덮개</u>를 장착합니다.

### <span id="page-39-0"></span>시스템 보드 **Dell™ Vostro™ 430** 서비스 설명서

경고**:** 컴퓨터 내부에서 작업하기 전에 컴퓨터와 함께 제공된 안전 정보를 읽어봅니다**.** 자세한 안전 모범 사례 정보는 **Regulatory Compliance (**규정 준수**)** 홈페이 지 **(www.dell.com/regulatory\_compliance)** 를 참조하십시오**.**

## 시스템 보드 분리

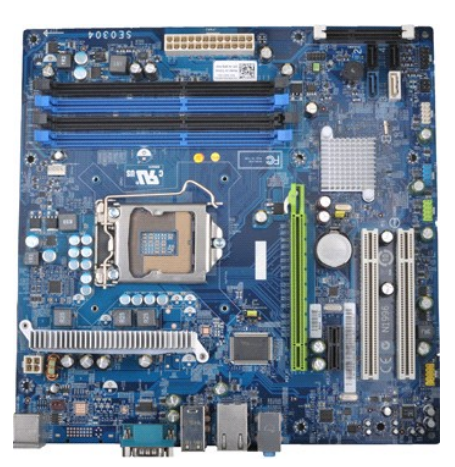

- 1. <u>컴퓨터 내부에서 작업하기 전에</u>의 절차를 따릅니다.<br>2. <u>덮개</u>를 분리합니다.<br>3. <u>메모리</u>를 분리합니다.
- 
- 
- 2. <u>덮개</u>를 분리합니다.<br>3. <u>[메모리](file:///C:/data/systems/vos430/ko/sm/td_memory.htm)</u>를 분리합니다.<br>4. <u>프로세서 방열판 및 팬 조립품</u>을 분리합니다.
- 
- 5. <mark>프로세서</mark>를 분리합니다.<br>6. <u>확장 카드</u>를 분리합니다.<br>7. 시스템 보드, 하드 드라이
- 6. <u>확장 카드</u>를 분리합니다.<br>7. 시스템 보드, 하드 드라이브, 광학 드라이브 및 [확장 카드를](file:///C:/data/systems/vos430/ko/sm/td_video_expansion_card.htm) 비롯한 모든 내부 장치에서 케이블을 분리합니다.
- 8. 십자 드라이버를 사용하여 시스템 보드를 컴퓨터 섀시에 고정하는 나사 9개를 분리합니다.

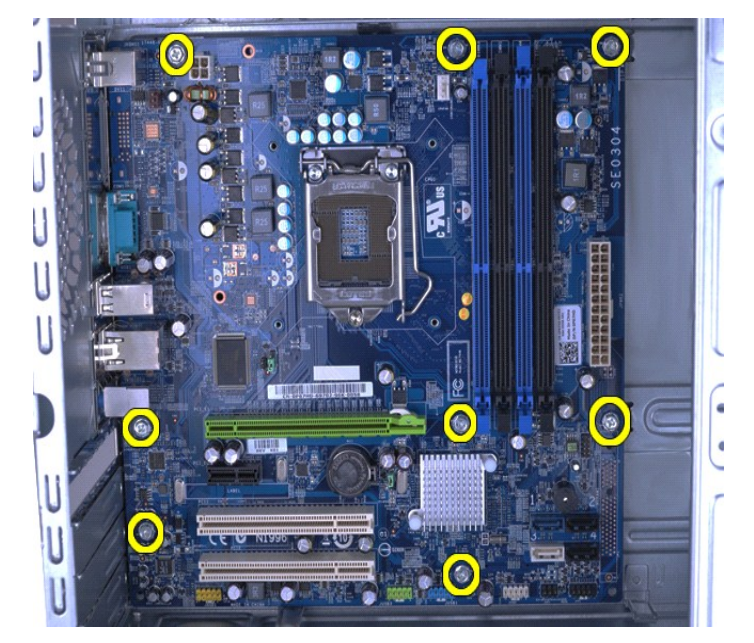

9. 시스템 보드를 컴퓨터 전면으로 밉니다.

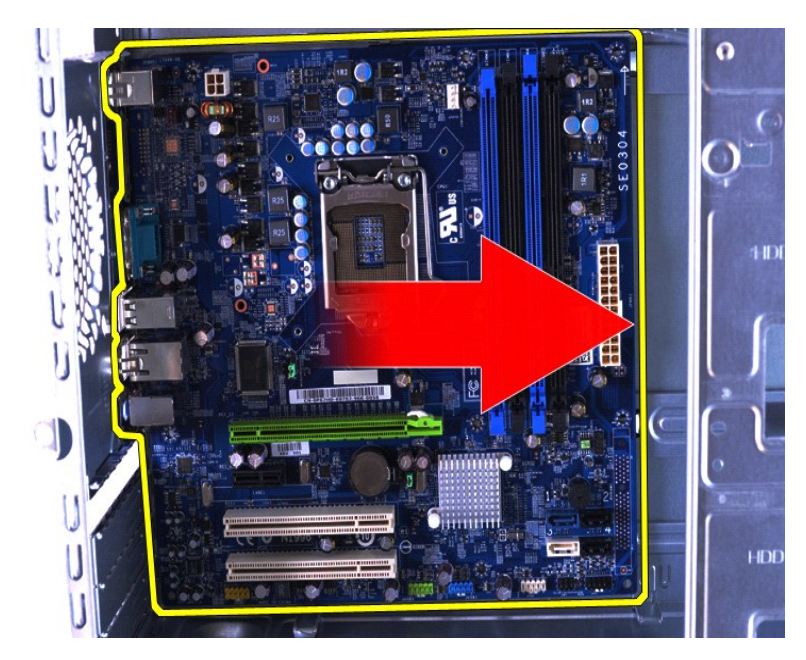

10. 시스템 보드를 기울이고 컴퓨터 섀시에서 들어 올립니다.

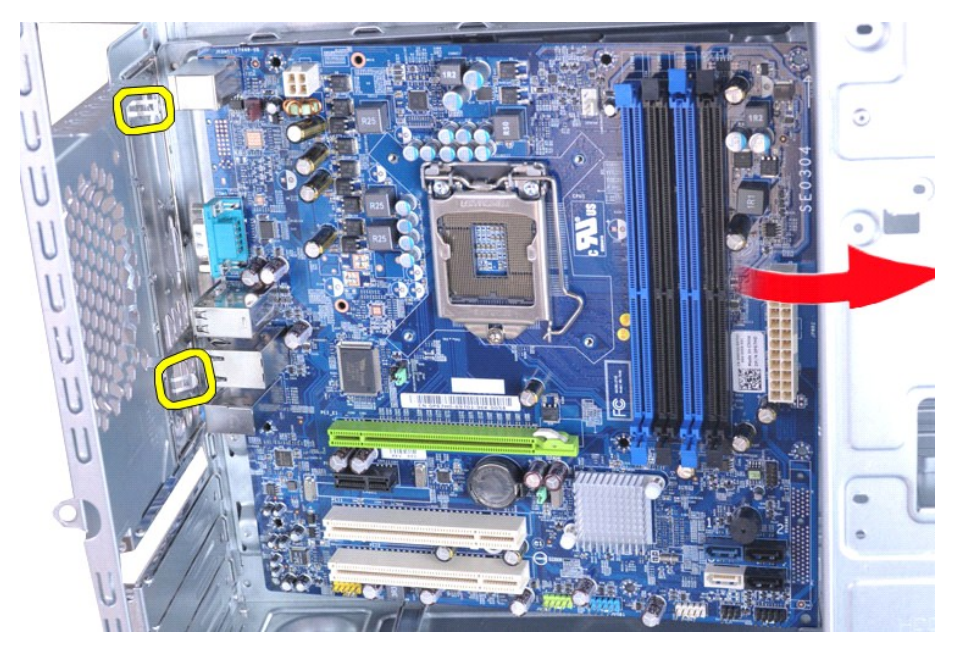

# 경고**:** 시스템 보드를 교체할 때 시스템 보드를 금속 탭 아래로 밉니다**.** 시스템 보드가 금속 탭 위에 있을 때 시스템 보드를 누르면 보드가 손상될 수 있습니 다**.**

11. 시스템 보드를 정전기 방지 포장재로 포장합니다.

## 시스템 보드 장착

시스템 보드를 장착하려면 위의 단계를 역순으로 수행합니다.

### <span id="page-41-0"></span>덮개 **Dell™ Vostro™ 430** 서비스 설명서

경고**:** 컴퓨터 내부 작업 전에 컴퓨터와 함께 제공된 안전 정보를 읽어봅니다**.** 자세한 안전 모범 사례 정보는 **Regulatory Compliance (**규정 준수**)** 홈페이지 **(www.dell.com/regulatory\_compliance)** 를 참조하십시오**.** 

## 덮개 분리

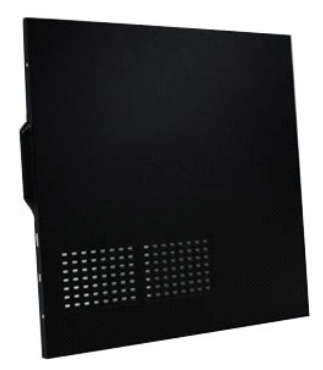

1. <u>컴퓨터 내부에서 작업하기 전에</u>의 절차를 따릅니다.<br>2. 덮개를 컴퓨터에 고정하는 나비 나사 2개를 분리합니다.

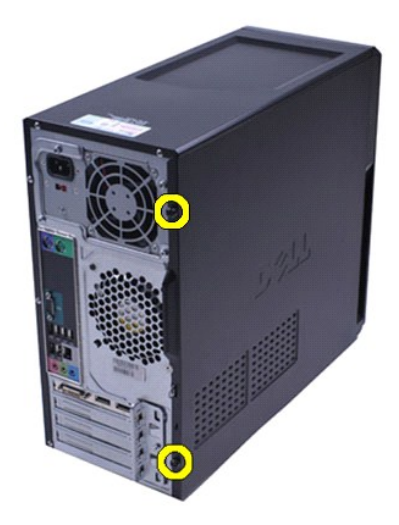

3. 덮개를 컴퓨터 뒤쪽으로 밉니다.

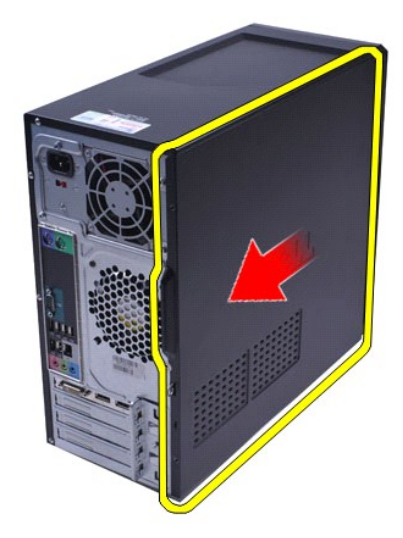

4. 컴퓨터에서 덮개를 들어 올려 분리합니다.

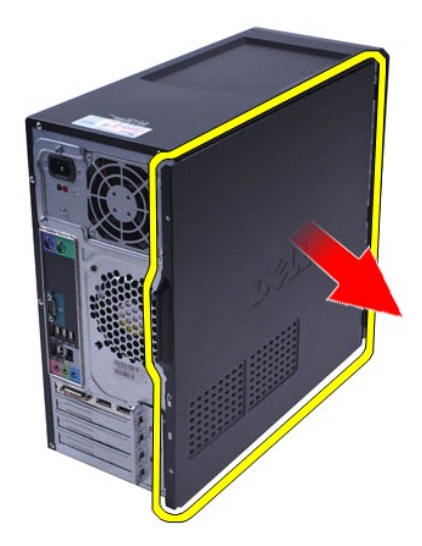

# 덮개 장착

컴퓨터 덮개를 장착하려면 위의 단계를 역순으로 수행합니다. [목차 페이지로 돌아가기](file:///C:/data/systems/vos430/ko/sm/index.htm)

### <span id="page-43-0"></span>확장 카드 **Dell™ Vostro™ 430** 서비스 설명서

경고**:** 컴퓨터 내부 작업 전에 컴퓨터와 함께 제공된 안전 정보를 읽어봅니다**.** 자세한 안전 모범 사례 정보는 **Regulatory Compliance (**규정 준수**)** 홈페이지 **(www.dell.com/regulatory\_compliance)** 를 참조하십시오**.** 

## 확장 카드 분리

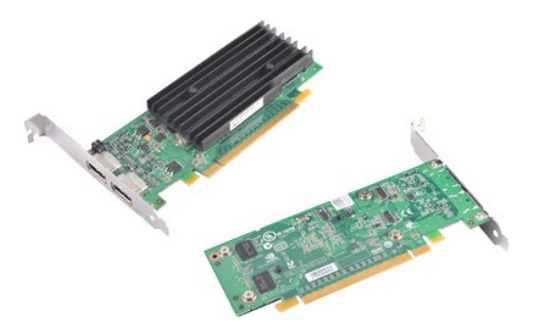

- 1. [컴퓨터 내부에서 작업하기 전에의](file:///C:/data/systems/vos430/ko/sm/work.htm#before) 절차를 따릅니다.
- 2. <u>덮개</u>를 분리합니다.<br>3. 카드에 연결될 수 있는 모든 케이블을 분리합니다.
- 4. 십자 드라이버를 사용하여 확장 카드를 섀시에 고정하는 나사와 금속 탭을 분리합니다.

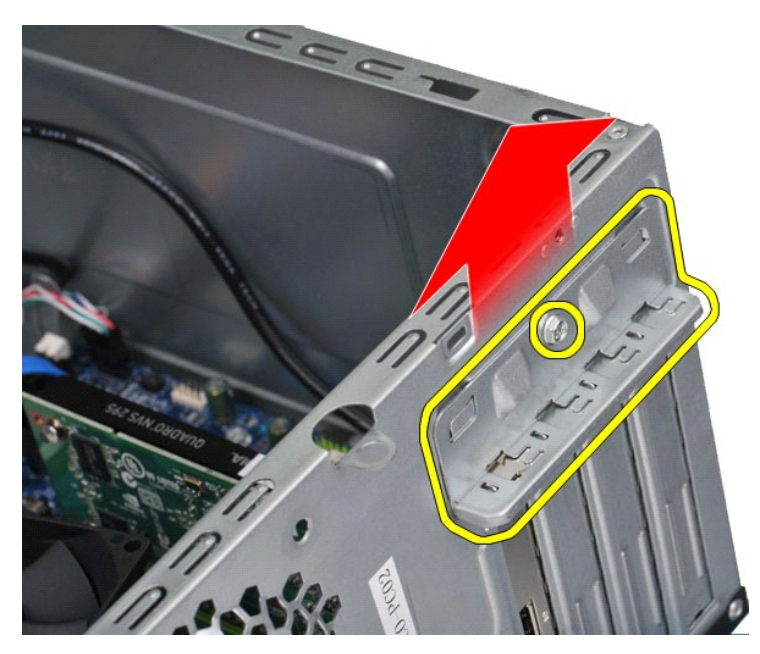

5. *PCI-Express x16* 비디오 카드를 분리하려면 카드의 상단 모서리를 잡고 시스템 보드 커넥터의 고정 탭을 누른 다음 카드를 커넥터에서 빼냅니다.

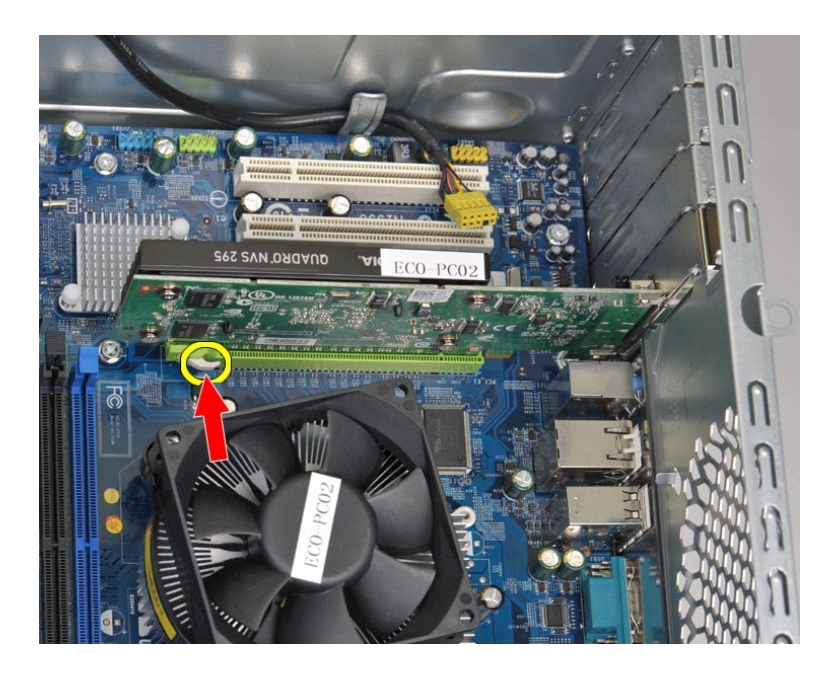

6. *PCI-Express X1* 또는 *PCI* 카드를 분리하려면 카드의 상단 모서리를 잡고 카드를 커넥터에서 빼냅니다.

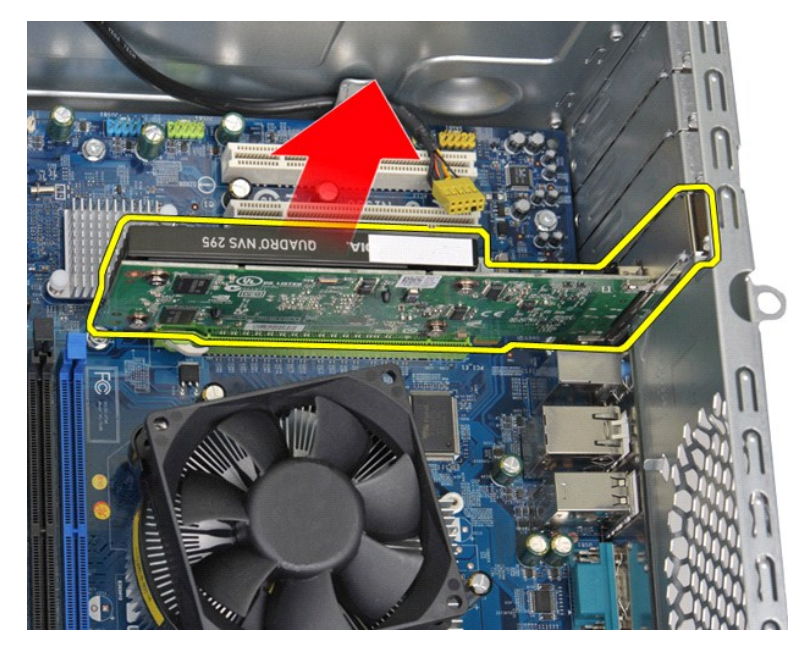

# 확장 카드 장착

확장 카드를 장착하려면 위의 단계를 역순으로 수행합니다. [목차 페이지로 돌아가기](file:///C:/data/systems/vos430/ko/sm/index.htm)

### <span id="page-45-0"></span>시스템 보드 레이아웃 **Dell™ Vostro™ 430** 서비스 설명서

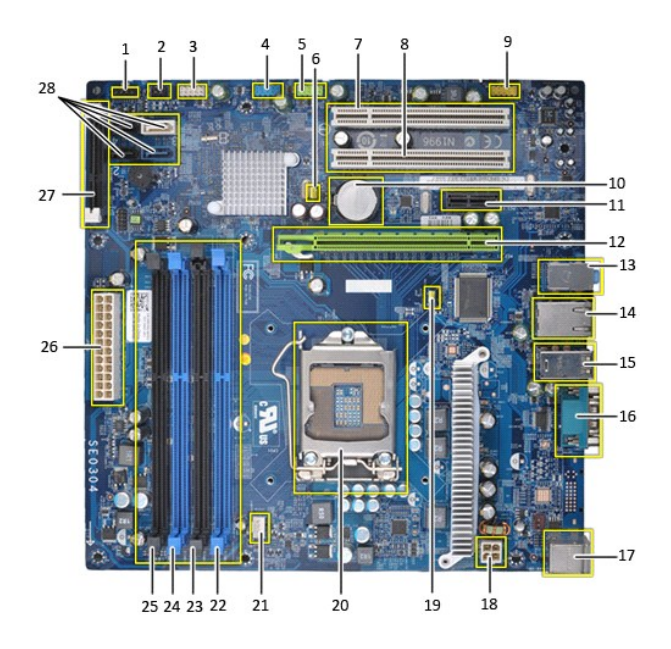

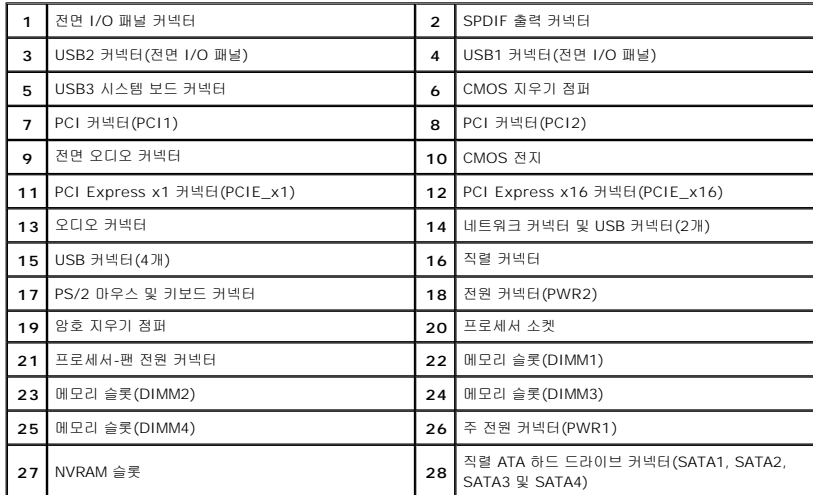

### <span id="page-46-0"></span>컴퓨터에서 작업하기 **Dell™ Vostro™ 430** 서비스 설명서

- [컴퓨터 내부에서 작업하기 전에](#page-46-1)
- $Q$  권장 도구
- $9$  [컴퓨터 끄기](#page-46-3)
- [컴퓨터 내부에서 작업한 후](#page-47-0)

### <span id="page-46-1"></span>컴퓨터 내부에서 작업하기 전에

컴퓨터의 손상을 방지하고 안전하게 작업하려면 다음 안전 지침을 따르십시오. 특별히 언급하지 않는 한 이 문서에 포함된 각 절차의 전제 조건은 다음과 같습니다.

- <sup>l</sup> [컴퓨터에서 작업하기 의](file:///C:/data/systems/vos430/ko/sm/work.htm) 단계를 수행했습니다. <sup>l</sup> 컴퓨터와 함께 제공된 안전 정보를 읽었습니다.
- <sup>l</sup> 분리 절차를 역순으로 수행하여 구성요소를 교체하거나 설치(별도로 구입한 경우)할 수 있습니다.
- 경고**:** 컴퓨터 내부에서 작업하기 전에 컴퓨터와 함께 제공된 안전 정보를 읽어봅니다**.** 자세한 안전 모범 사례 정보는 **Regulatory Compliance (**규정 준수**)** 홈페이 지 **(www.dell.com/regulatory\_compliance)** 를 참조하십시오**.**
- 주의**:** 컴퓨터 수리 작업은 공인된 서비스 기술자만 수행해야 합니다**. Dell**의 승인을 받지 않은 서비스 작업으로 인한 손상에 대해서는 보증을 받을 수 없습니다**.**
- 주의**:** 정전기 방전을 방지하려면 손목 접지대를 사용하거나 도색되지 않은 금속 표면**(**예**:** 컴퓨터 후면의 커넥터**)**을 주기적으로 만져 접지합니다**.**
- 주의**:** 구성요소 및 카드를 조심스럽게 다룹니다**.** 구성요소 또는 카드의 단자를 만지지 마십시오**.** 카드를 잡을 때는 모서리나 금속 장착 브래킷을 잡습니다**.** 프로세서 와 같은 구성요소를 잡을 때는 핀이 아닌 모서리를 잡으십시오**.**
- 주의**:** 케이블을 분리할 때는 케이블을 직접 잡아 당기지 말고 커넥터나 당김 탭을 잡고 분리합니다**.** 일부 케이블에는 잠금 탭이 있는 커넥터가 달려 있으므로 이와 같은 종류의 케이블을 분리하는 경우에는 잠금 탭을 누르고 분리합니다**.** 커넥터를 잡아 당길 때는 커넥터 핀이 구부러지지 않도록 수평으로 잡아 당깁니다**.** 케이블 을 연결하기 전에 두 커넥터의 방향이 올바르게 정렬되었는지도 확인합니다**.**
- 주**:** 컴퓨터와 특정 구성요소의 색상은 이 문서와 다를 수도 있습니다.

컴퓨터의 손상을 방지하려면 컴퓨터 내부에서 작업하기 전에 다음 단계를 수행합니다.

- 1. 컴퓨터 덮개가 긁히지 않도록 작업대 표면이 평평하고 깨끗한지 확인합니다.
- 2. 컴퓨터를 끕니다([컴퓨터 끄기](#page-46-3) 참조).

#### 주의**:** 네트워크 케이블을 분리하려면 먼저 컴퓨터에서 케이블을 분리한 다음 네트워크 장치에서 케이블을 분리합니다**.**

- 3. 컴퓨터에서 모든 네트워크 케이블을 분리합니다.
- 4. 전원 콘센트에서 컴퓨터 및 연결된 모든 장치를 분리합니다.
- 5. 시스템이 전원 콘센트에서 분리되어 있는 상태에서 전원 단추를 눌러 시스템 보드를 접지합니다.
- 6. 컴퓨터 덮개를 분리합니다([덮개 분리 및 장착](file:///C:/data/systems/vos430/ko/sm/td_system_cover.htm) 참조).

# 주의**:** 컴퓨터 내부의 부품을 만지기 전에 컴퓨터 후면 금속처럼 도색되지 않은 금속 표면을 만져 접지합니다**.** 작업하는 동안 도색되지 않은 금속 표면을 주기적으로 만져 내부 구성요소를 손상시킬 수 있는 정전기를 제거합니다**.**

#### <span id="page-46-2"></span>권장 도구

이 문서의 절차를 수행하려면 다음 도구가 필요할 수 있습니다.

- l 소형 납작 드라이버
- l 십자 드라이버
- l 소형 플라스틱 스크라이브 <sup>l</sup> 플래시 BIOS 업데이트 프로그램 매체

### <span id="page-46-3"></span>컴퓨터 끄기

#### 주의**:** 데이터 손실을 방지하려면 컴퓨터를 끄기 전에 열려 있는 모든 파일을 저장하고 닫은 후 사용 중인 모든 프로그램을 종료하십시오**.**

1. 다음과 같이 운영 체제를 종료합니다.

l **Windows Vista®:**

시 작을 <sup>43</sup> 클릭 하고 그림과 같이 시 작 메뉴 오른쪽 아래의 화살표를 클릭한 다음 종료를 클릭합니다.

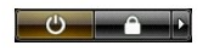

l **Windows® XP:** 

 $\lambda$   $\rightarrow$  2  $\rightarrow$  2  $\rightarrow$  2  $\rightarrow$  2  $\rightarrow$  2  $\rightarrow$  3  $\rightarrow$  3  $\rightarrow$  2  $\rightarrow$  2  $\rightarrow$  3  $\rightarrow$  3  $\rightarrow$  3  $\rightarrow$  3  $\rightarrow$  5  $\rightarrow$  5

운영 체제 종료 프로세스가 완료되면 컴퓨터가 꺼집니다.

2. 컴퓨터 및 연결된 모든 장치의 전원이 꺼졌는지 확인합니다. 운영 체제를 종료할 때 컴퓨터 및 연결된 장치의 전원이 자동으로 꺼지지 않으면 전원 단추를 6초 정도 눌러서 끕니다.

## <span id="page-47-0"></span>컴퓨터 내부에서 작업한 후

교체 절차를 완료한 후 컴퓨터를 켜기 전에 외부 장치, 카드, 케이블 등을 연결했는지 확인합니다.

1. 덮개를 장착합니다(<u>덮개 분리 및 장착</u> 참조).

### 주의**:** 네트워크 케이블을 연결하려면 먼저 케이블을 네트워크 장치에 연결한 다음 컴퓨터에 연결합니다**.**

- 2. 컴퓨터에 전화선 또는 네트워크 케이블을 연결합니다.
- 3. 컴퓨터 및 연결된 모든 장치를 전원 콘센트에 연결합니다.
- 4. 컴퓨터를 켭니다. 5. Dell Diagnostics를 실행하여 컴퓨터가 올바르게 작동하는지 확인합니다. [Dell Diagnostics](file:///C:/data/systems/vos430/ko/sm/diags.htm)를 참조하십시오.